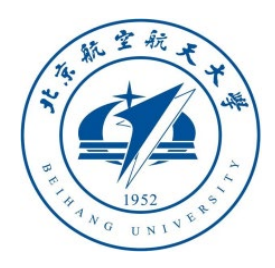

# 多旋翼飞行器设计与控制 实践

# 第四讲 实验流程介绍

#### 戴训华 副教授 中南大学 计算机学院

**[dai.xh@csu.edu.cn](mailto:dai.xh@csu.edu.cn)**

**[https://faculty.csu.edu.cn/daixunhua/zh\\_CN](https://faculty.csu.edu.cn/daixunhua/zh_CN)**

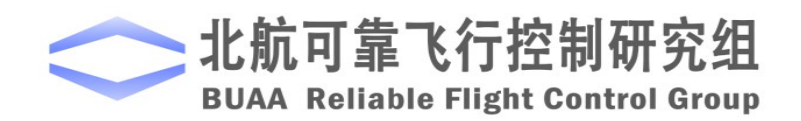

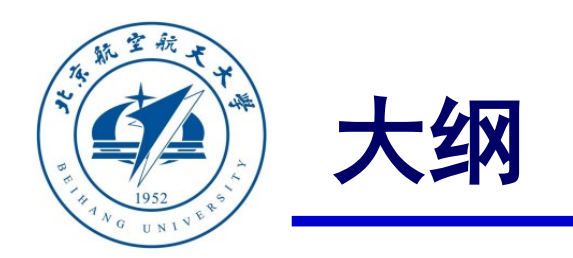

## **1.** 实验流程总体介绍

# **2.** 控制**LED**灯实验操作具体流程

# **3.** 姿态控制实验操作具体流程

#### **4.** 小结

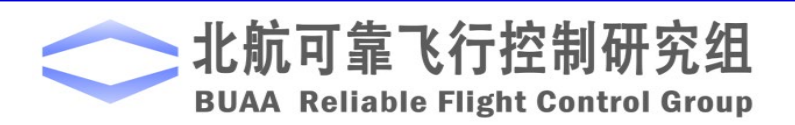

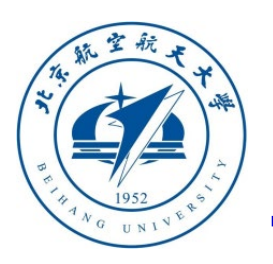

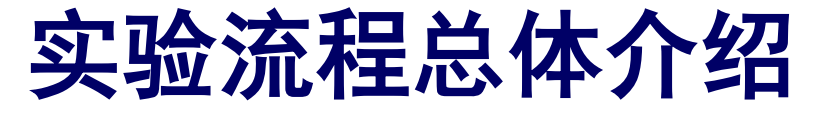

- 本课程包含动力系统设计、建模、估计、控制 和决策相关任务。
- 每个任务分为由浅入深的三个实验,即基础实 验、分析实验和设计实验。

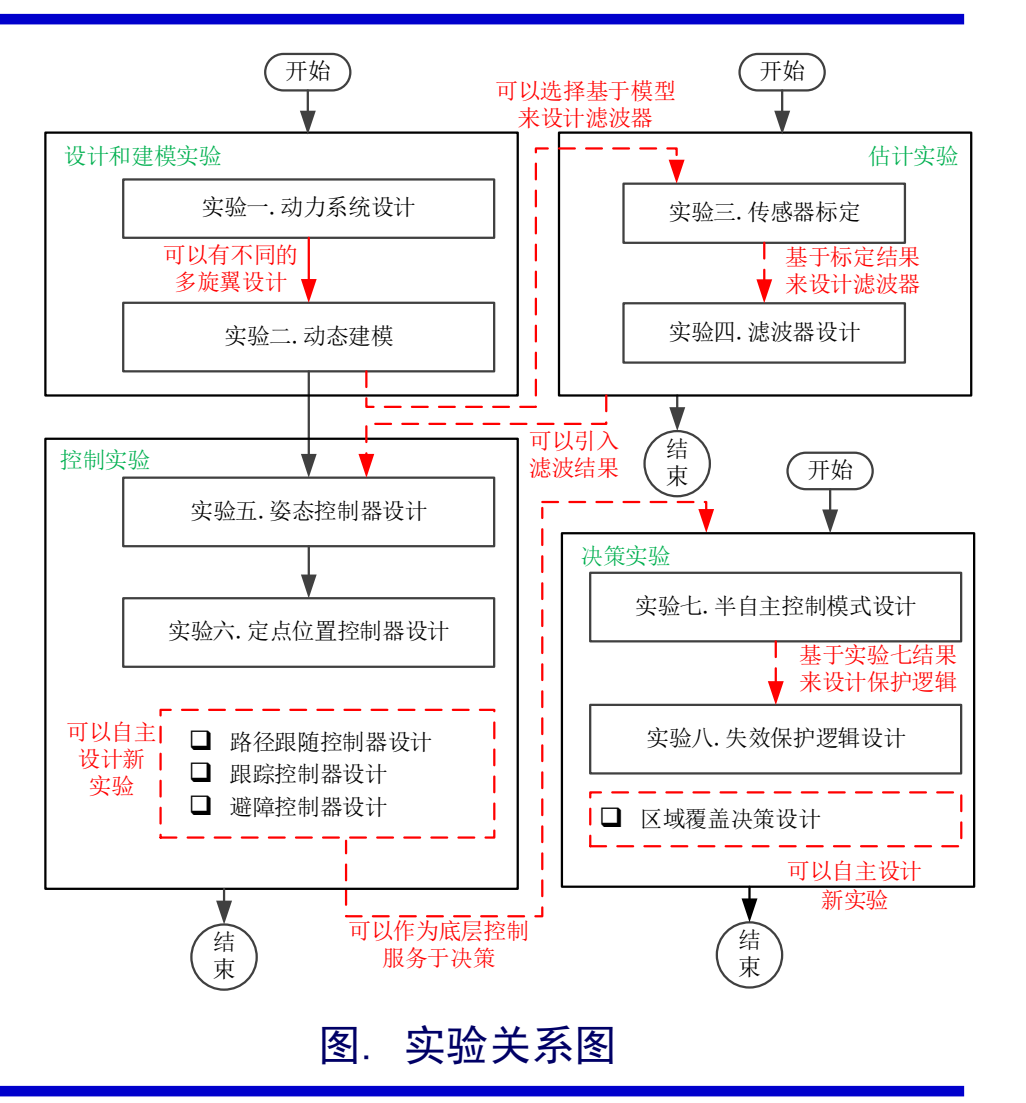

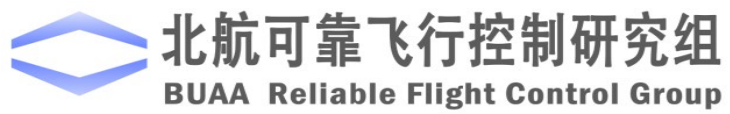

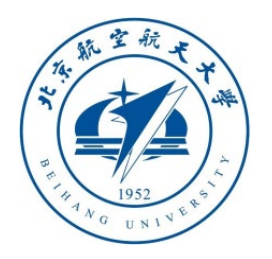

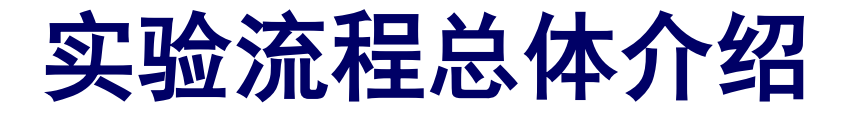

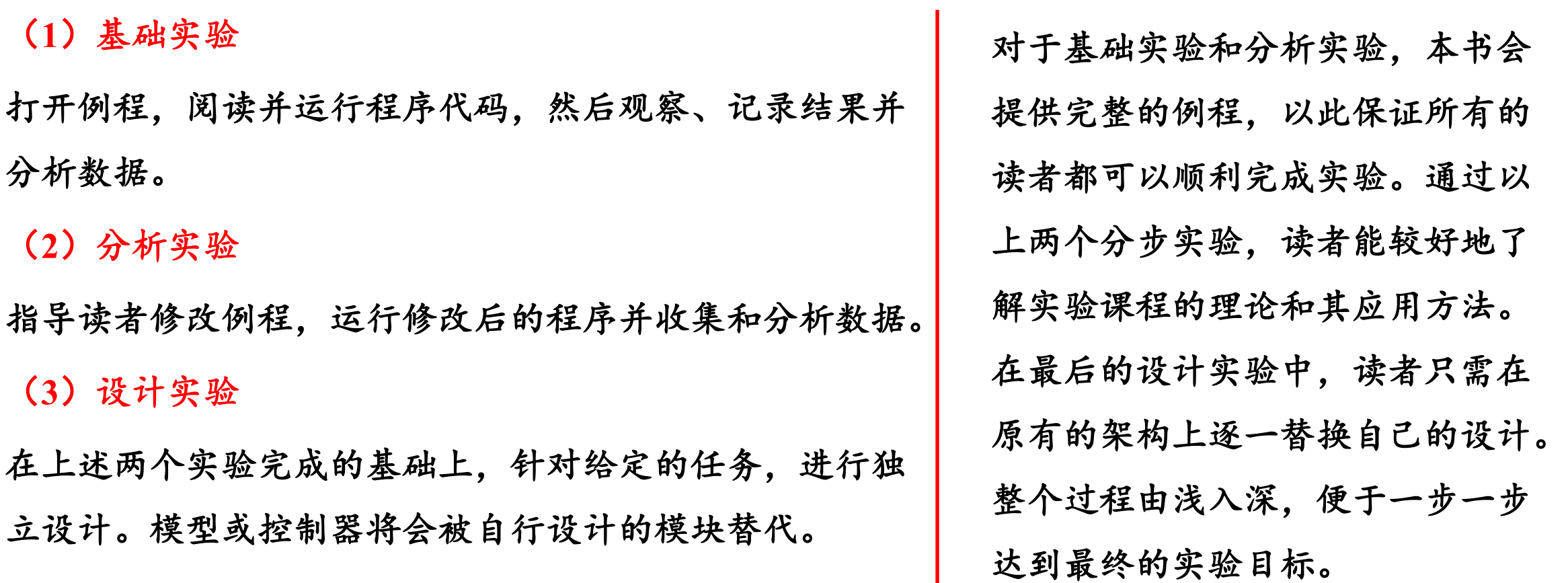

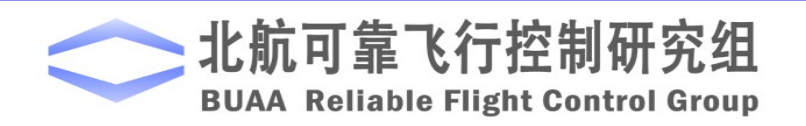

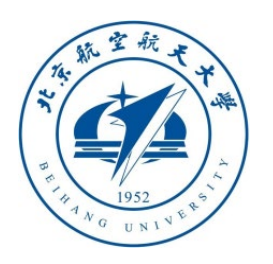

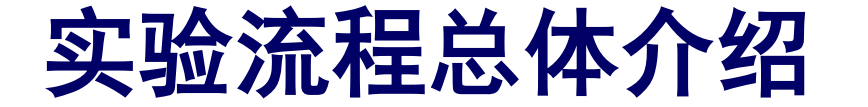

每个实验有一般包括以下三个阶段:

(**1**)**Simulink**算法设计与软件在环仿真阶段

(**2**)硬件在环仿真阶段

(**3**)飞行测试阶段

(考虑实际飞行可能带来的风险,实际飞行可 以不放在本课程的实验内容中)。

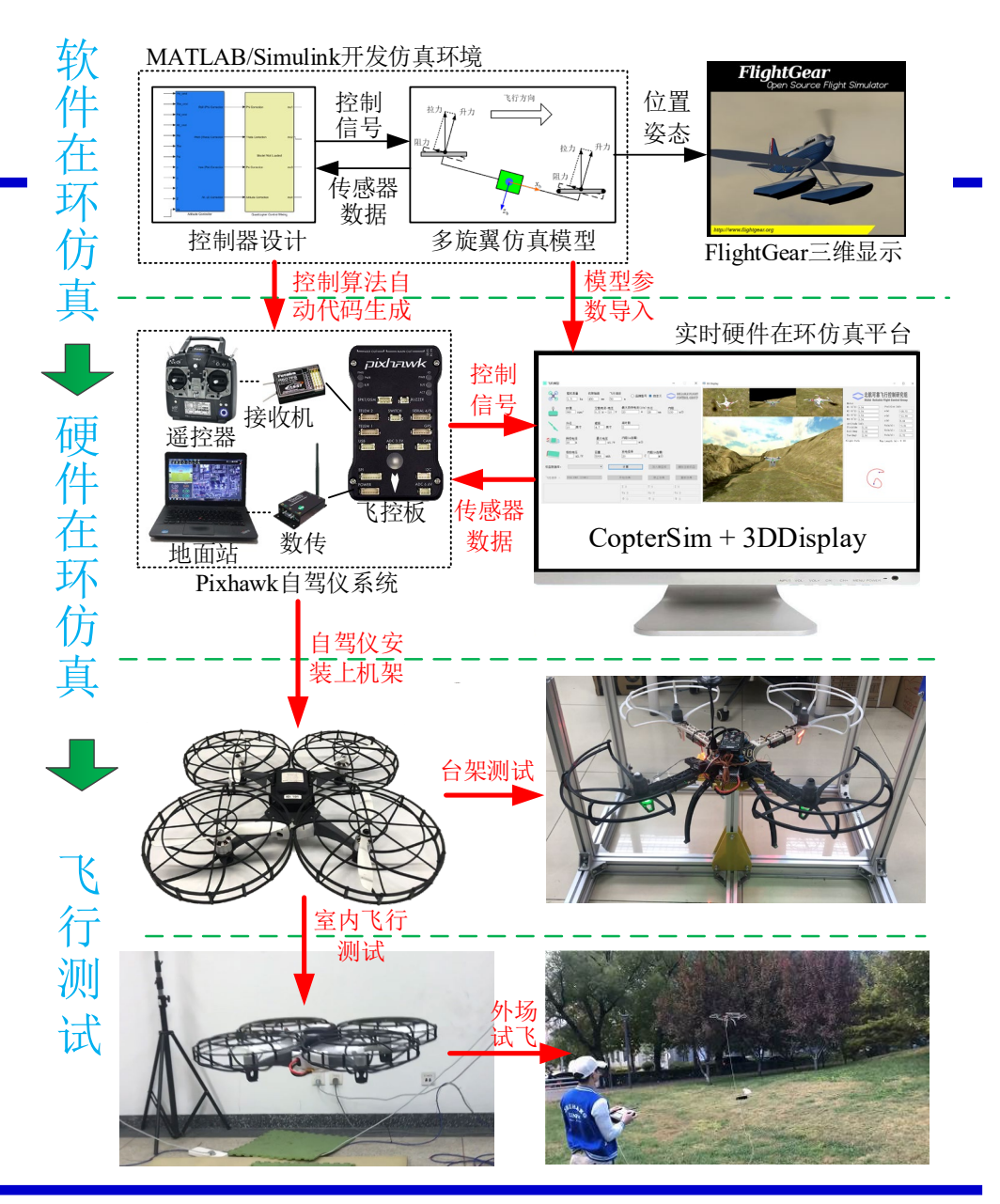

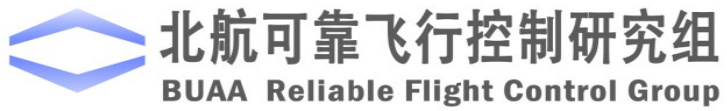

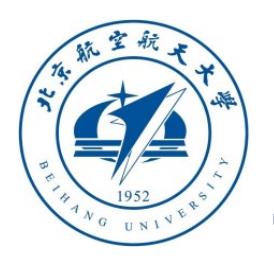

(**1**)软件在环仿真阶段

整个阶段都在**MATLAB**环境下进行,利用给定多旋翼仿 真模型和例程,在**Simulink**中进行控制算法设计,并正确连 接模型和控制器,确保输入输出信号与实际多旋翼系统一致。 类似于实际多旋翼系统,多旋翼模型将传感器数据或状态估 计信息(例如,姿态角、角速率、位置和速度等)发送给控 制器,控制器将每个电机**PWM**控制指令发回给模型,从而形 成一个软件在环仿真闭环系统。在本阶段,读者可以观察控 制性能,自行修改或设计控制器来达到期望的性能需求。

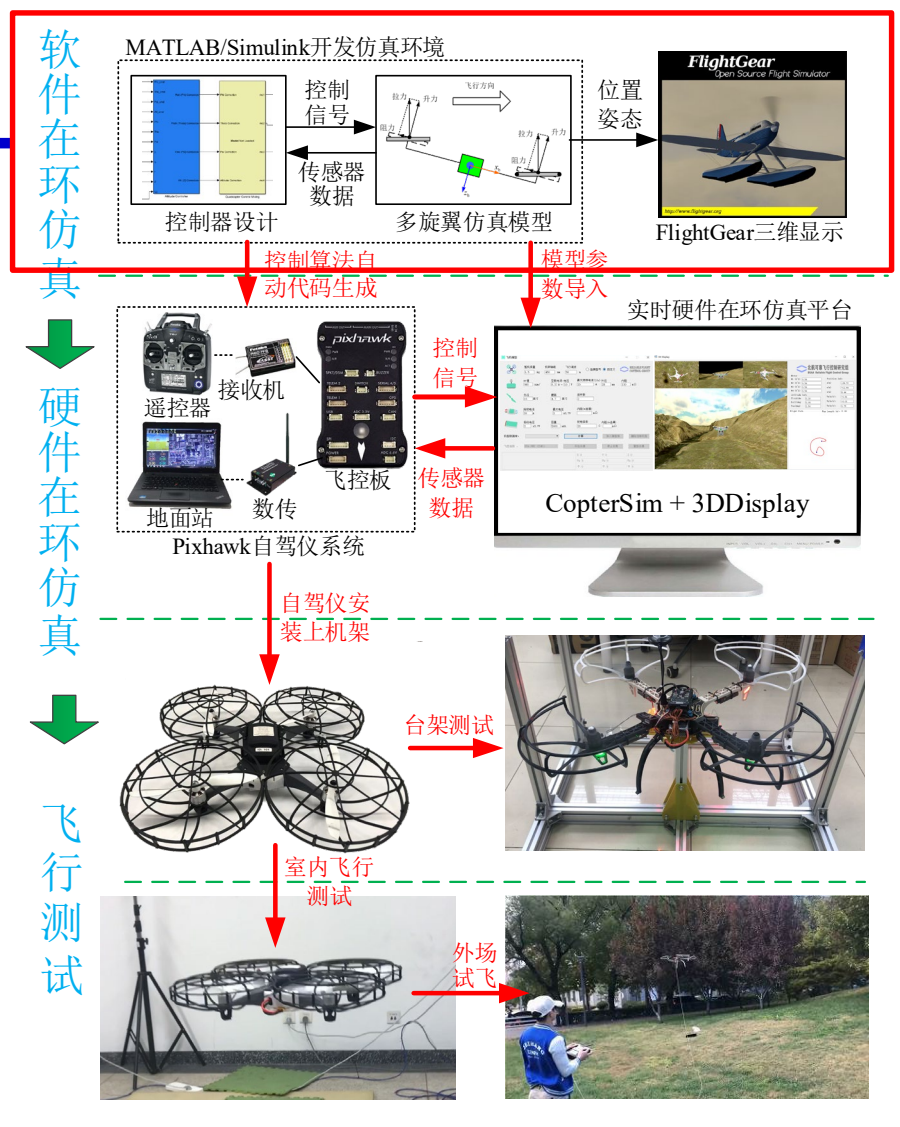

图. 实验流程图

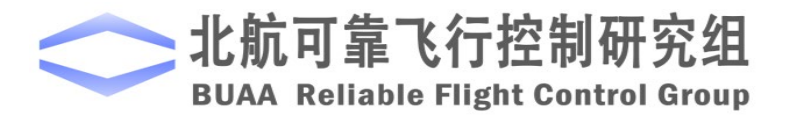

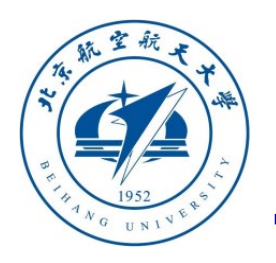

(**2**)硬件在环仿真阶段

利用给定的模型和例程,进行实验。模型 在硬件在环多旋翼飞行器仿真器里,而控制器 上传到**Pixhawk**飞控硬件环境下,其中通讯过 程是通过串口线直接连接。模型通过串口线将 姿态角、姿态角速率、位置和速度发送给控制 器,控制器通过串口线将每个电机**PWM**控制指 令发回给模型,从而形成一个闭环。

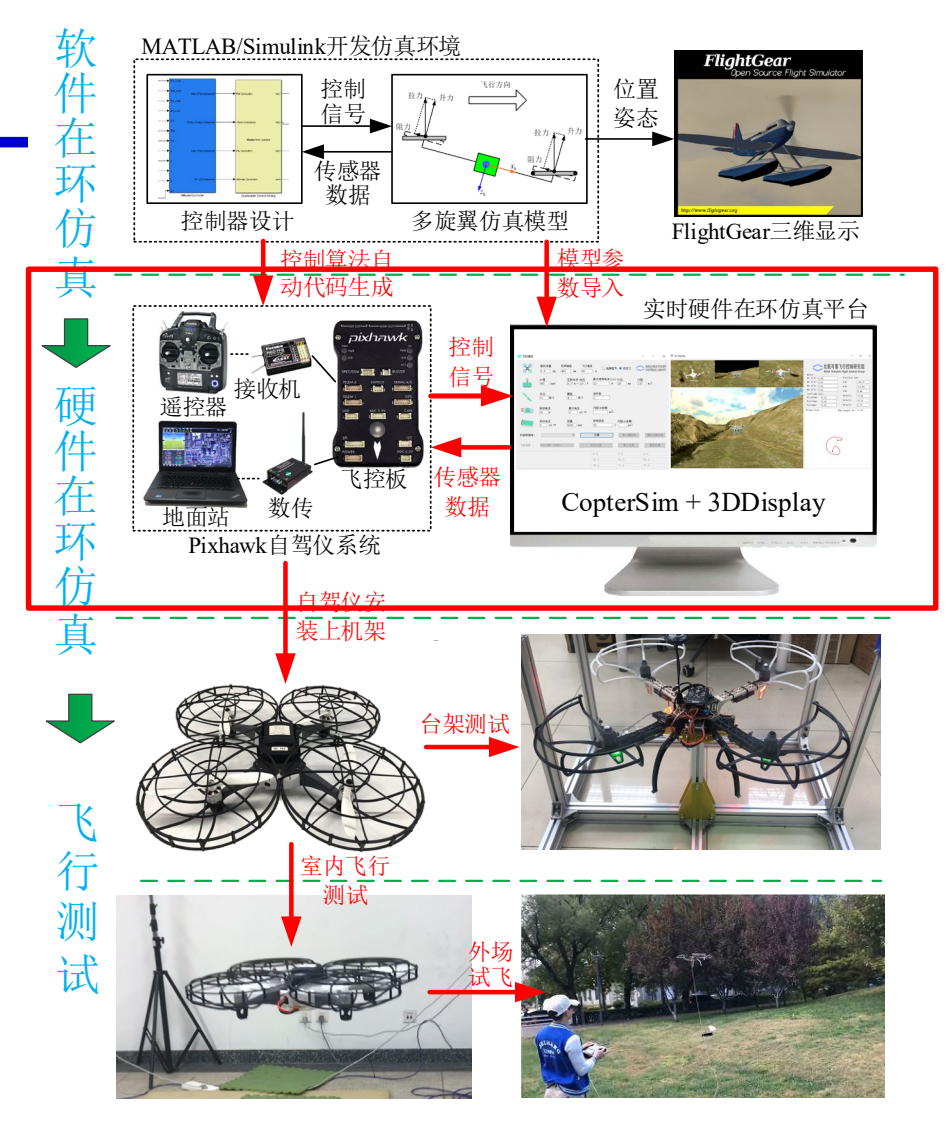

图. 实验流程图

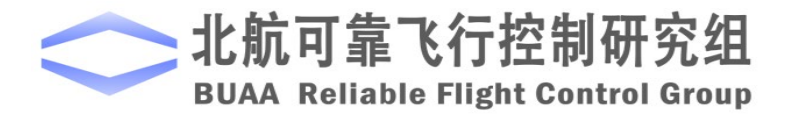

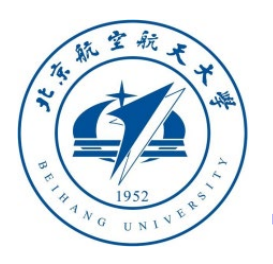

(**2**)硬件在环仿真阶段

将**Simulink**多旋翼模型参数导入到**CopterSim**中,并 将**Simulink**控制器算法生成代码下载到**Pixhawk**自驾仪, 然后用**USB**实体信号线替代**Simulink**中的虚拟信号线。 **CopterSim**将传感器数据(例如,加速度计、气压计、磁 力计等)通过**USB**数据线发送给**Pixhawk**系统;**Pixhawk** 系统中的**PX4**自驾仪软件将收到传感器数据进行滤波和状 态估计,将估计的状态信息通过内部的**uORB**消息总线发 送给控制器;控制器再通过**USB**数据线将每个电机的 **PWM**控制指令发回给**CopterSim**,从而形成一个硬件在 环仿真闭环。 图. 实验流程图

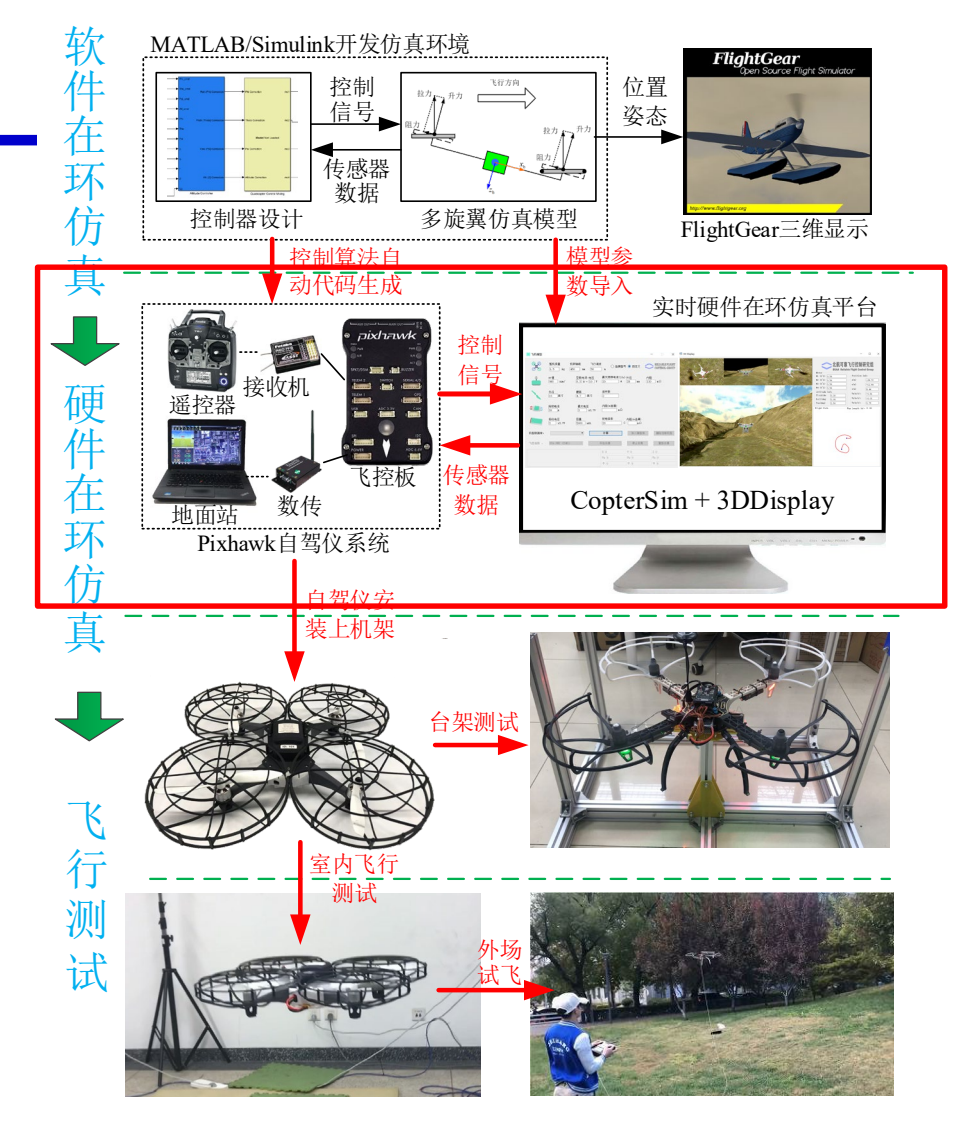

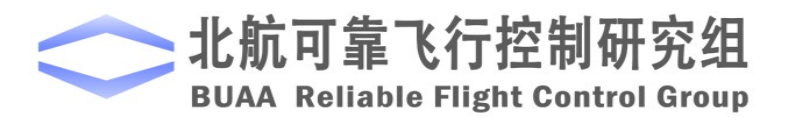

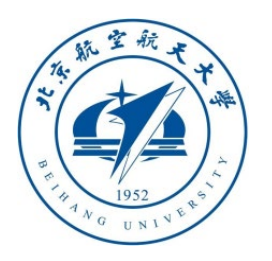

(**2**)硬件在环仿真阶段

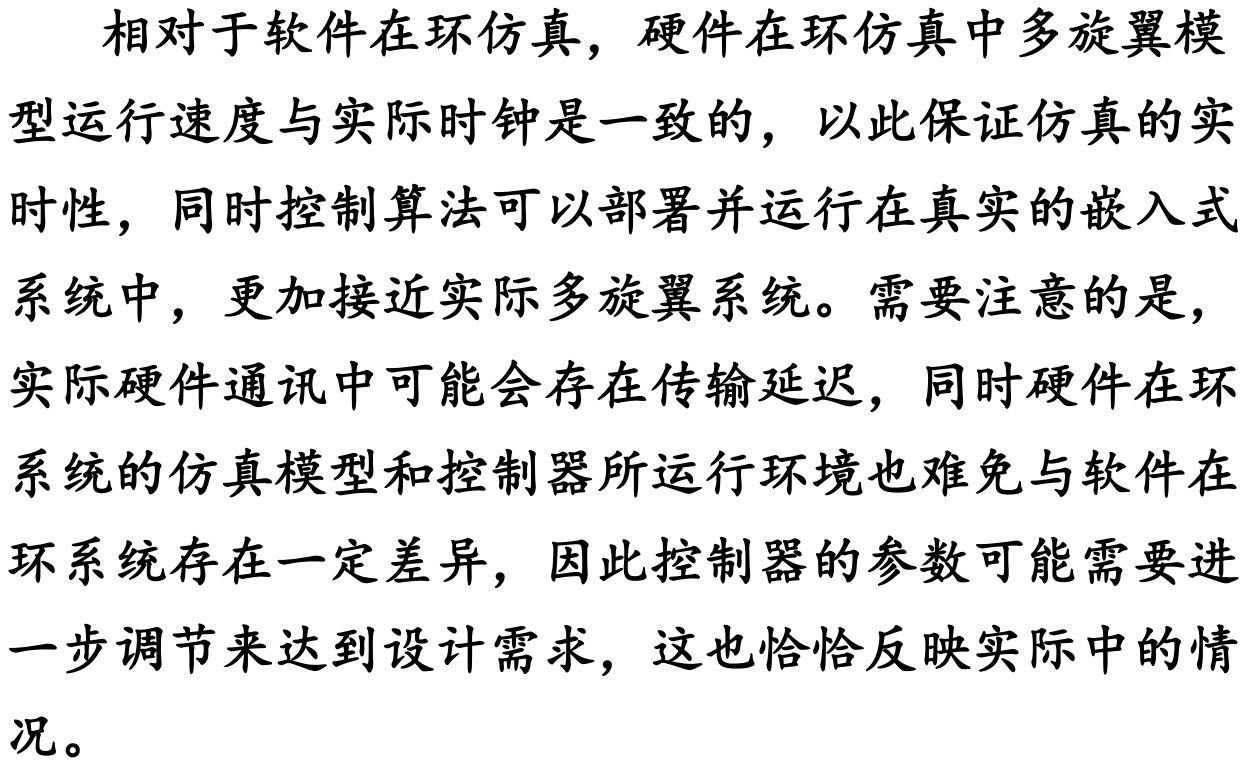

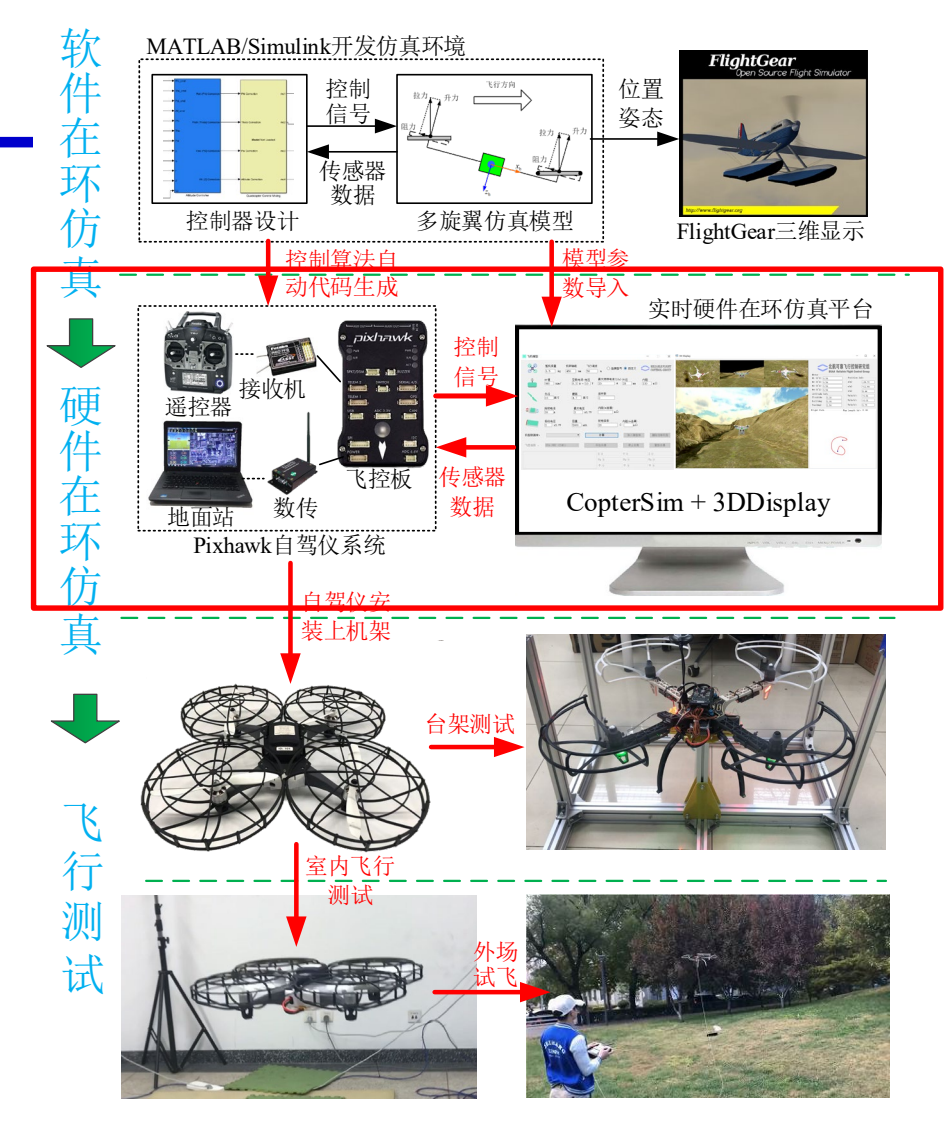

图. 实验流程图

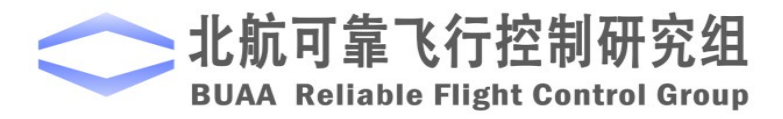

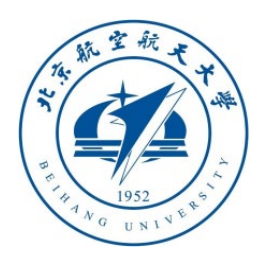

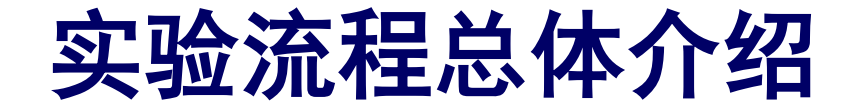

(**3**)飞行测试阶段

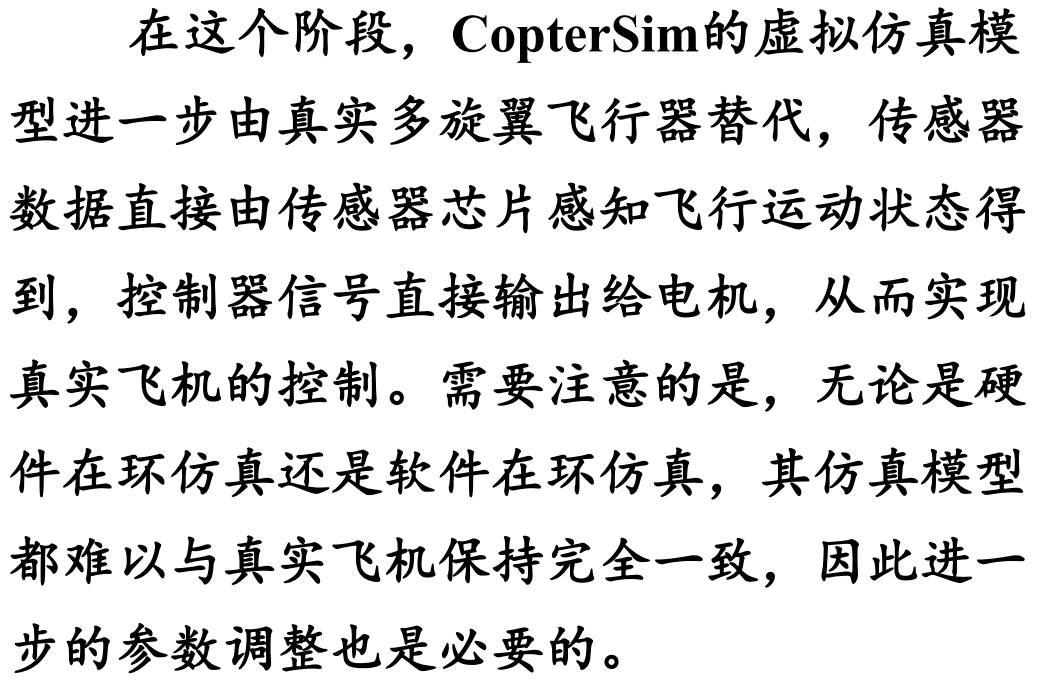

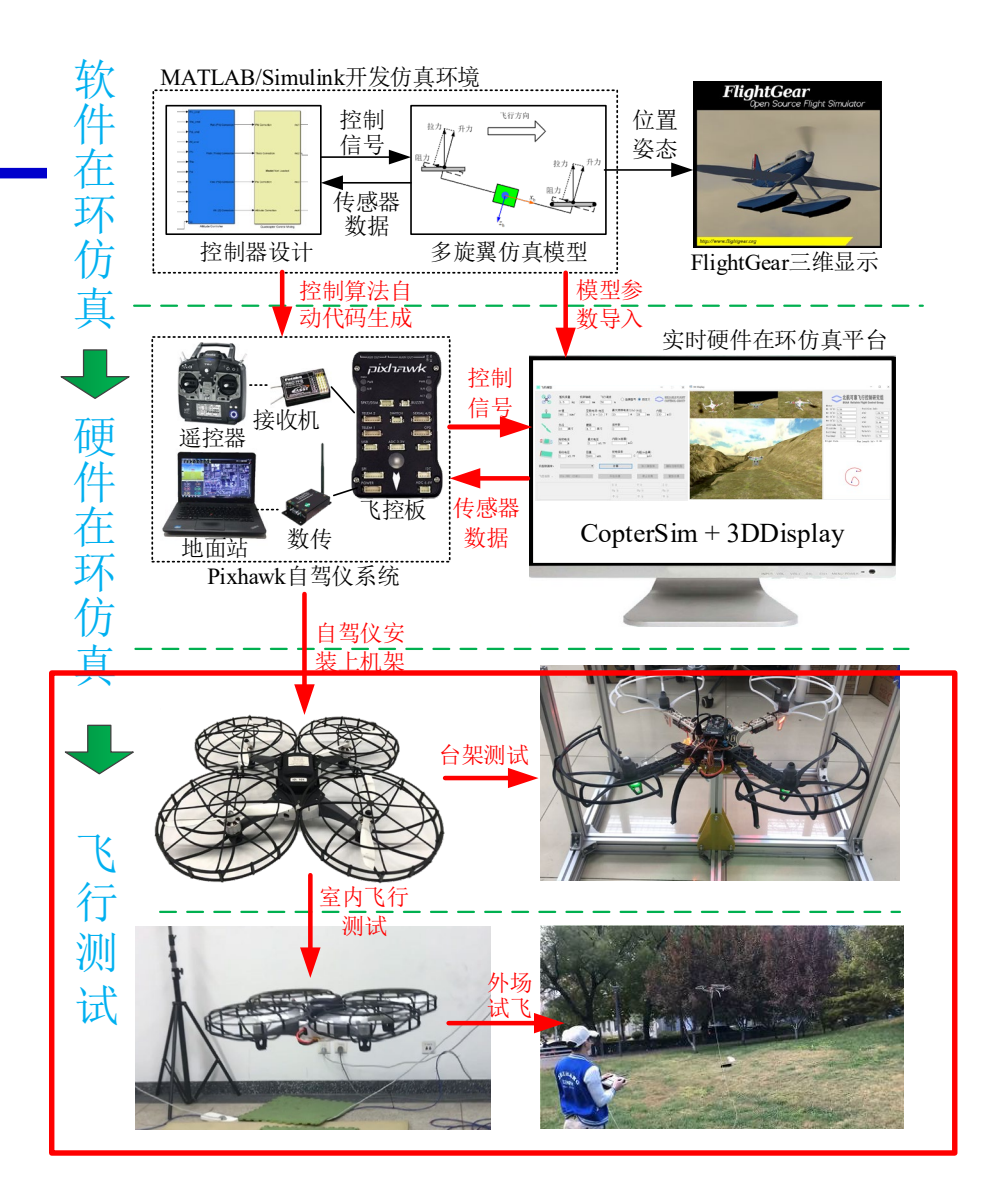

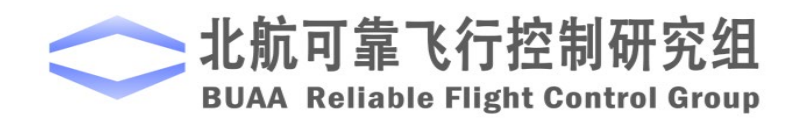

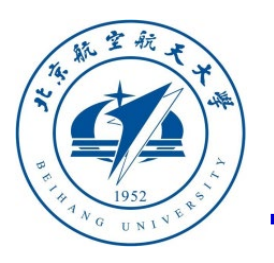

#### **LED**灯实验目标

使用遥控器**CH1~CH5** 任意两个通道实现让 **LED**灯以两种颜色和两 种模式闪烁。

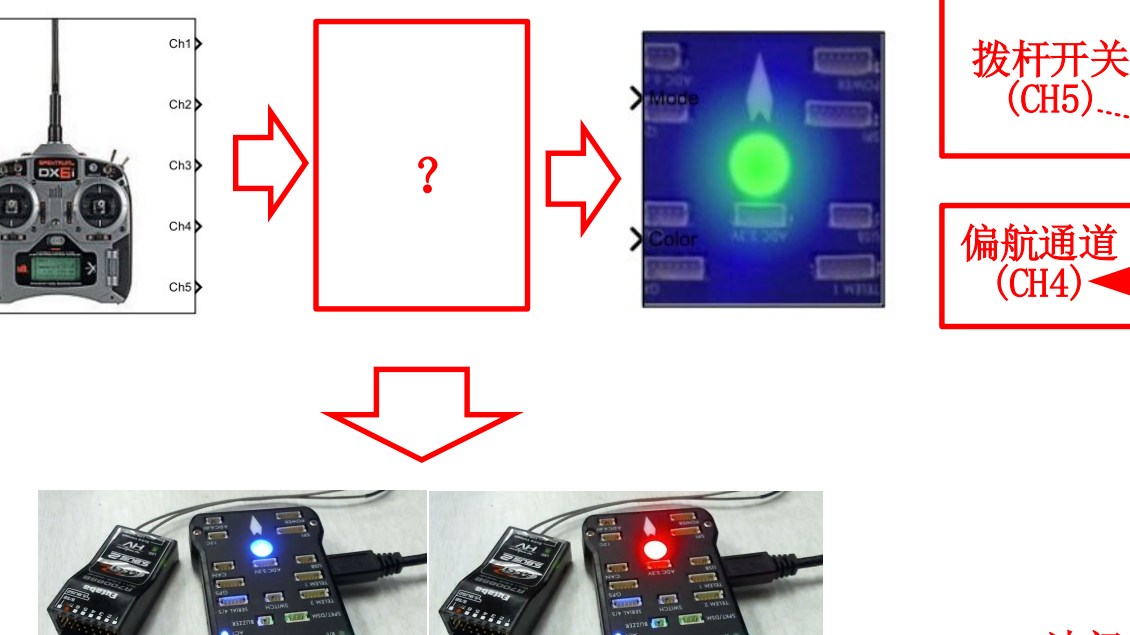

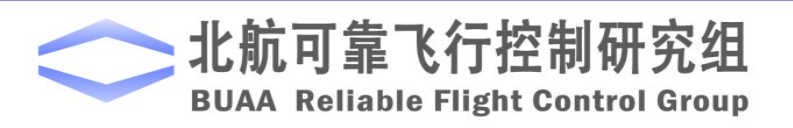

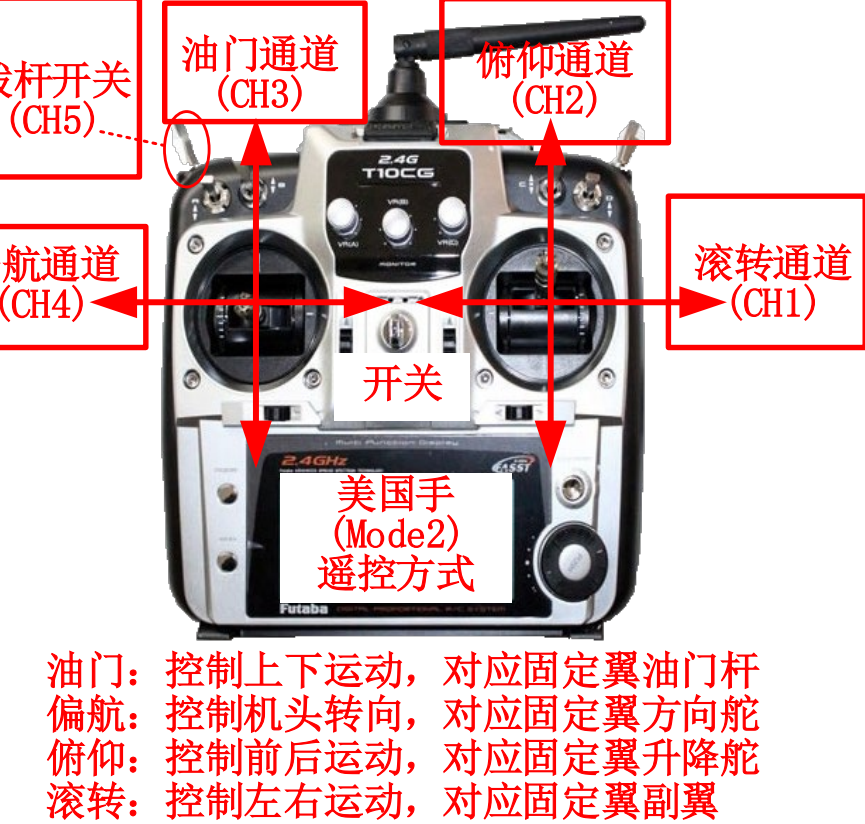

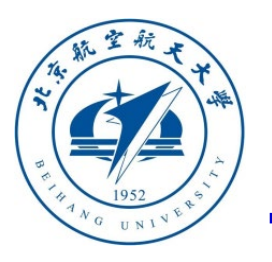

#### **LED**灯实验目标

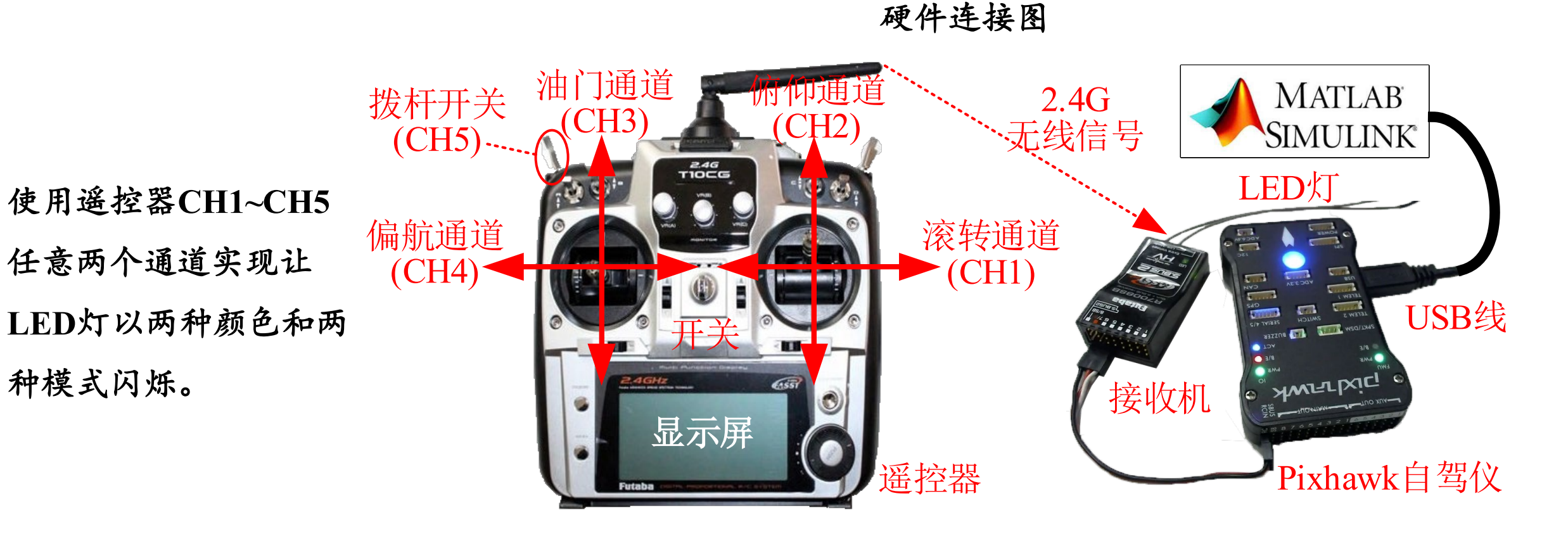

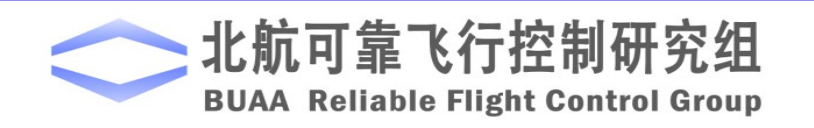

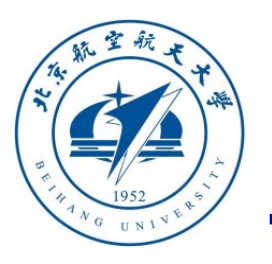

#### 设计**LED**灯控制模型

(**1**)新建一个**Simulink**模型文件,在**Simulink** "**Library Browser**"库的**PSP**工具箱中找到 "**RGB\_LED**"模块并添加到新建的模型文件中。因 为还需用到遥控器来控制**LED**灯,所以把遥控器模 块"input rc"也添加到模型中。注:这里也提供一 个可供参考的的**Simulink**例程,详见 "**e0\2.PSPOfficialExps\px4demo\_input\_rc.slx"**。

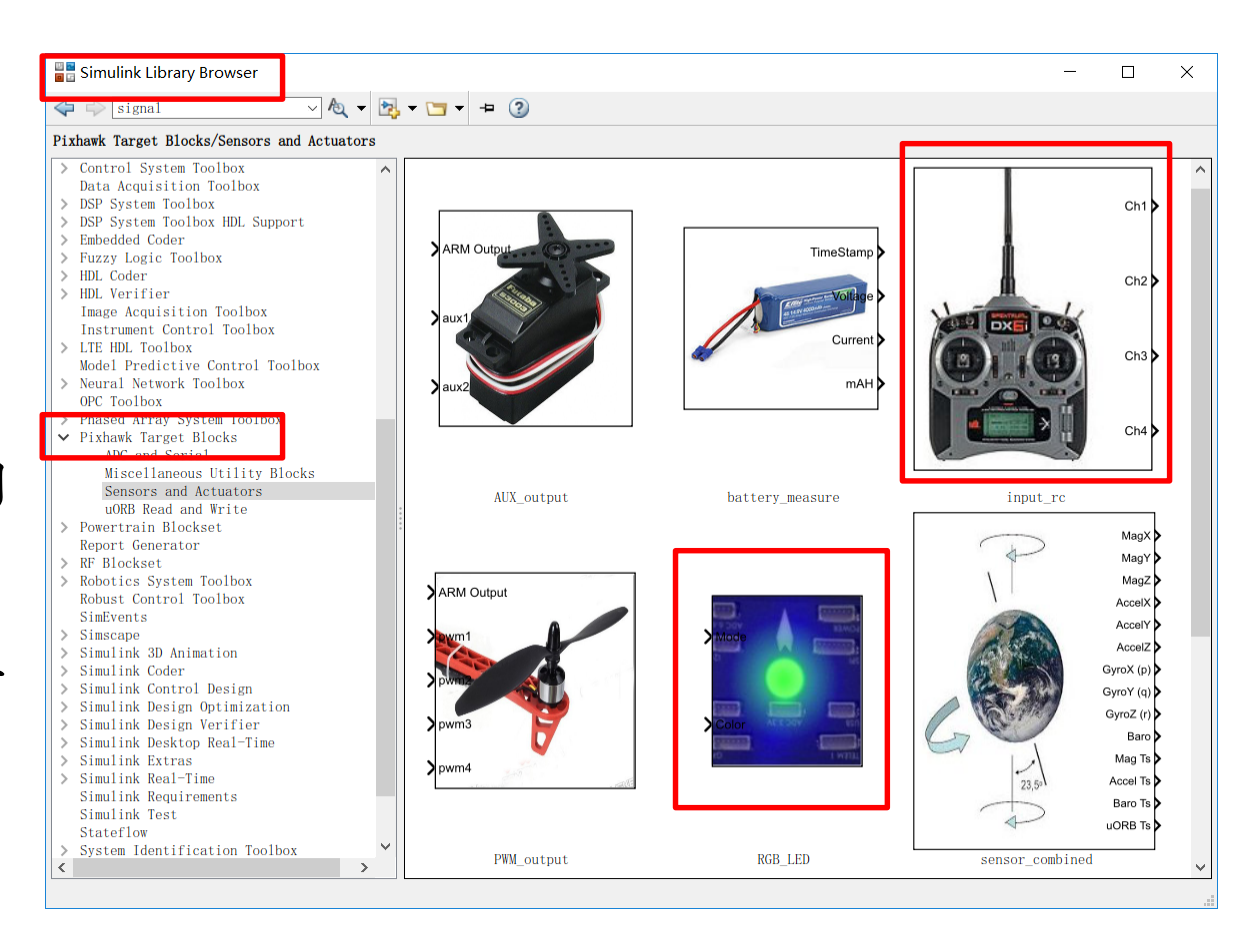

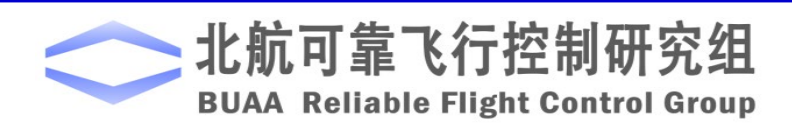

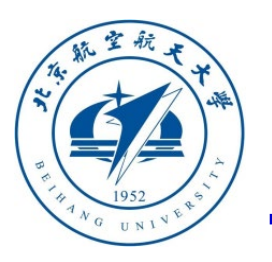

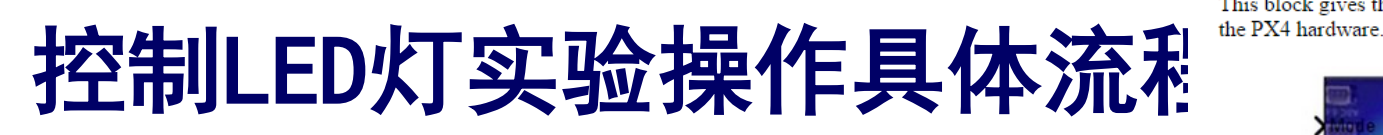

北航可靠飞行控制研究纟 **BUAA Reliable Flight Control Grou** 

### 设计**LED**灯控制模型

(**2**)查看"**RGB\_LED**" 模块说明。双击"**RGB\_LED**"模块, 选择**help**查看预定义的控制枚举变量。这个模块可以用来控制 **Pixhawk**上**LED**灯的模式和颜色。

注:右侧**Help**文档中的枚举变量在安装**PSP**工具箱的时候已经 在**MATLAB**全局参数中注册了,因此可以直接调用。例如在模 块的 "**Mode**"口用"**Constant**" 模块输入

"**RGBLED\_MODE\_ENUM.MODE\_BLINK\_FAST**"。

#### Pixhawk Target Block: RGB\_LED

This block gives the user control over various lighting modes of the RGB LED available on

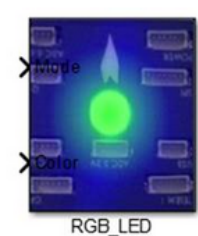

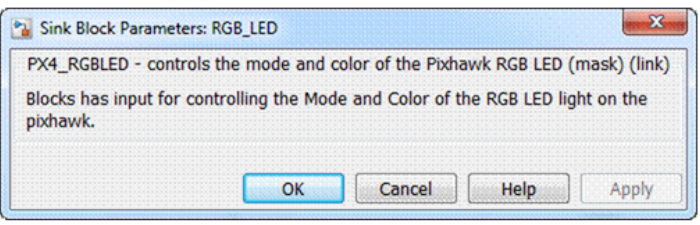

This block accepts 2 inputs: Mode and Color. These are enumeration data types. You can find out what values are valid in the MATLAB command window by typing:

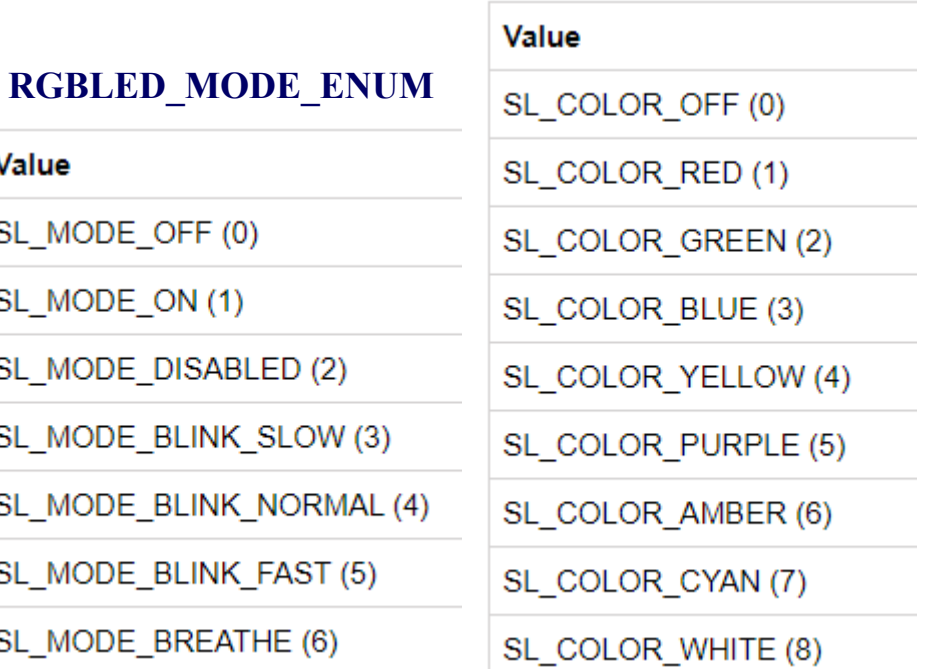

#### **RGBLED\_COLOR\_ENUM**

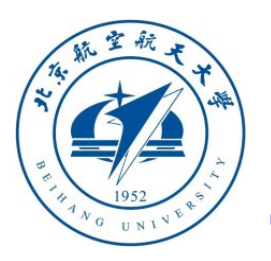

### 设计**LED**灯控制模型

**3**)实现模型。由于遥控器的**PWM**输出范围为**1100~1900**,这里选择**1500**为**Switch**模块切 换量,使用遥控器的两个通道分别控制**LED**灯的模式和颜色,如下图所示

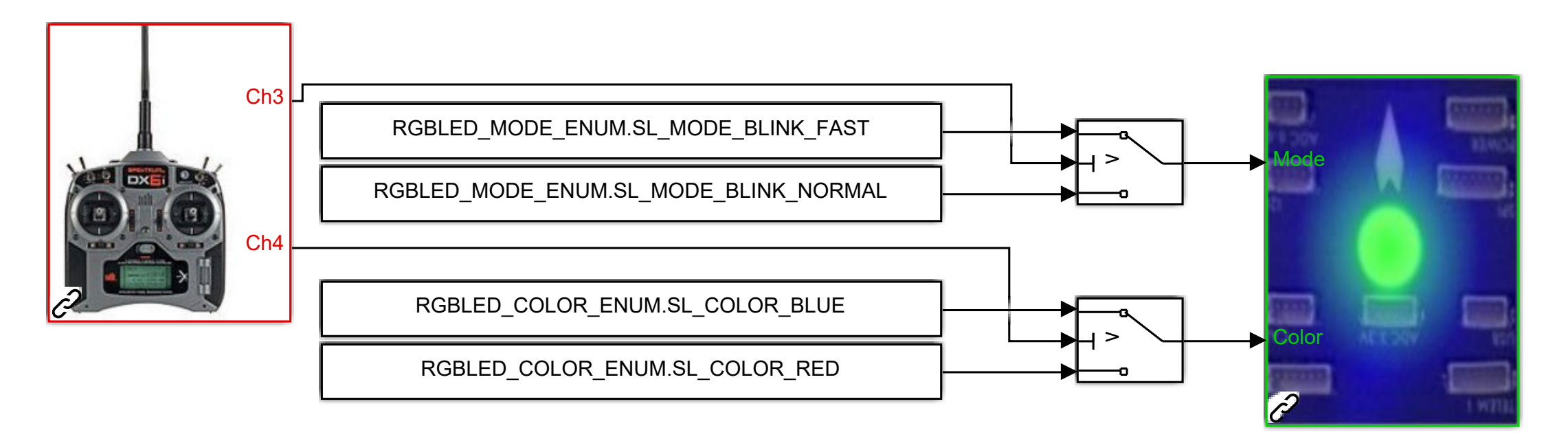

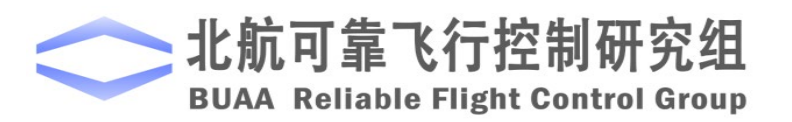

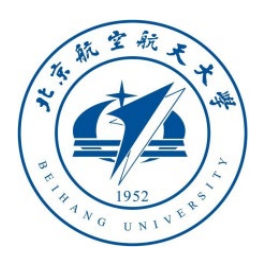

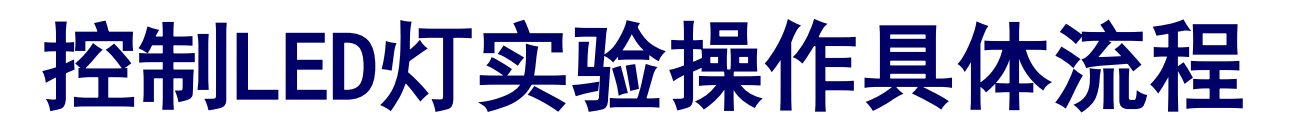

#### 设计**LED**灯控制模型

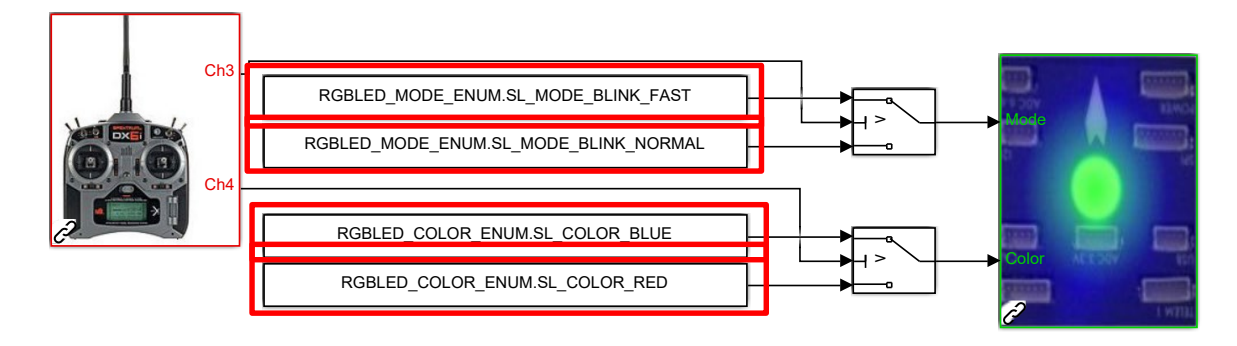

- 1) CH3通道改变LED灯的模式。当CH3>1500时, "Mode"接收 "**RGBLED\_MODE\_ENUM.SL\_MODE\_BLINK\_FAST**"参数;当**CH3** ≤ **1500**时, "**Mode**" 接收"RGBLED MODE ENUM.SL MODE BLINK NORMAL" 参数。
- 2) CH4通道改变LED灯的颜色。当CH4 ≤ 1500时, "Color"接收 "**RGBLED\_COLOR\_ENUM.COLOR\_BLUE**";当**CH4>1500**时,"**Color**"接收 "**RGBLED\_COLOR\_ENUM.COLOR\_RED**"参数。

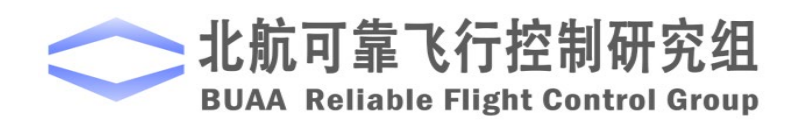

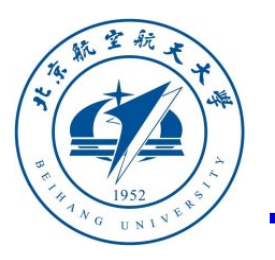

### □ 控制器代码生成与固件下载

(**1**)对于**MATLAB 2017b~2019a**,点击**Simulink**界面的"**Simulation"**菜单,在下拉框中选择"**Model Configuration Parameters**"选项;对于**MATLAB 2019b**及更高版本,可点击工具标签栏上的"设置" 按钮,进入右下图所示的**Simulink**设置页面。

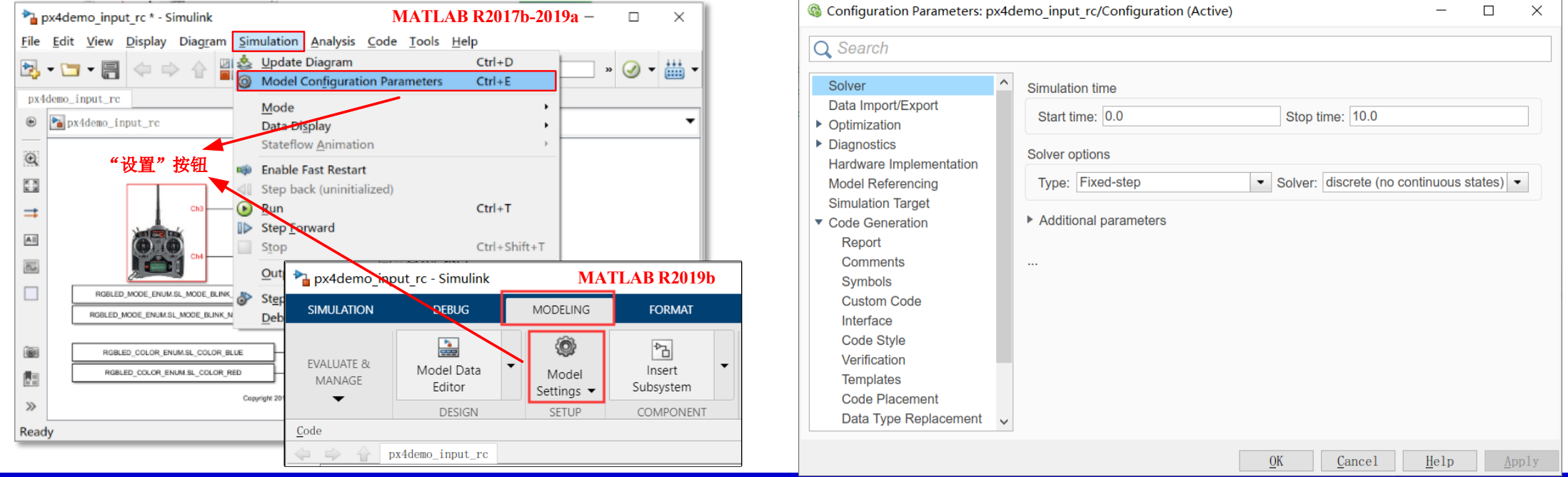

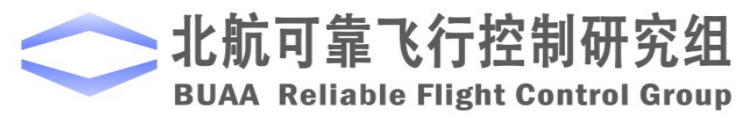

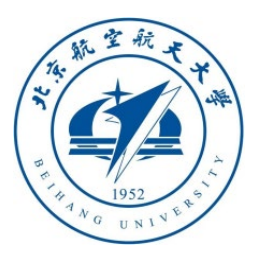

# □ 控制器代码生成与固件下载

(**2**)选择目标硬件:在**Simulink** 模型配置窗口中,将"**Hardware Implementation" - "Hadware Board"**设置为"**Pixhawk PX4"**, 使**Simulink**安装**PX4**的规则生成控 制器代码。

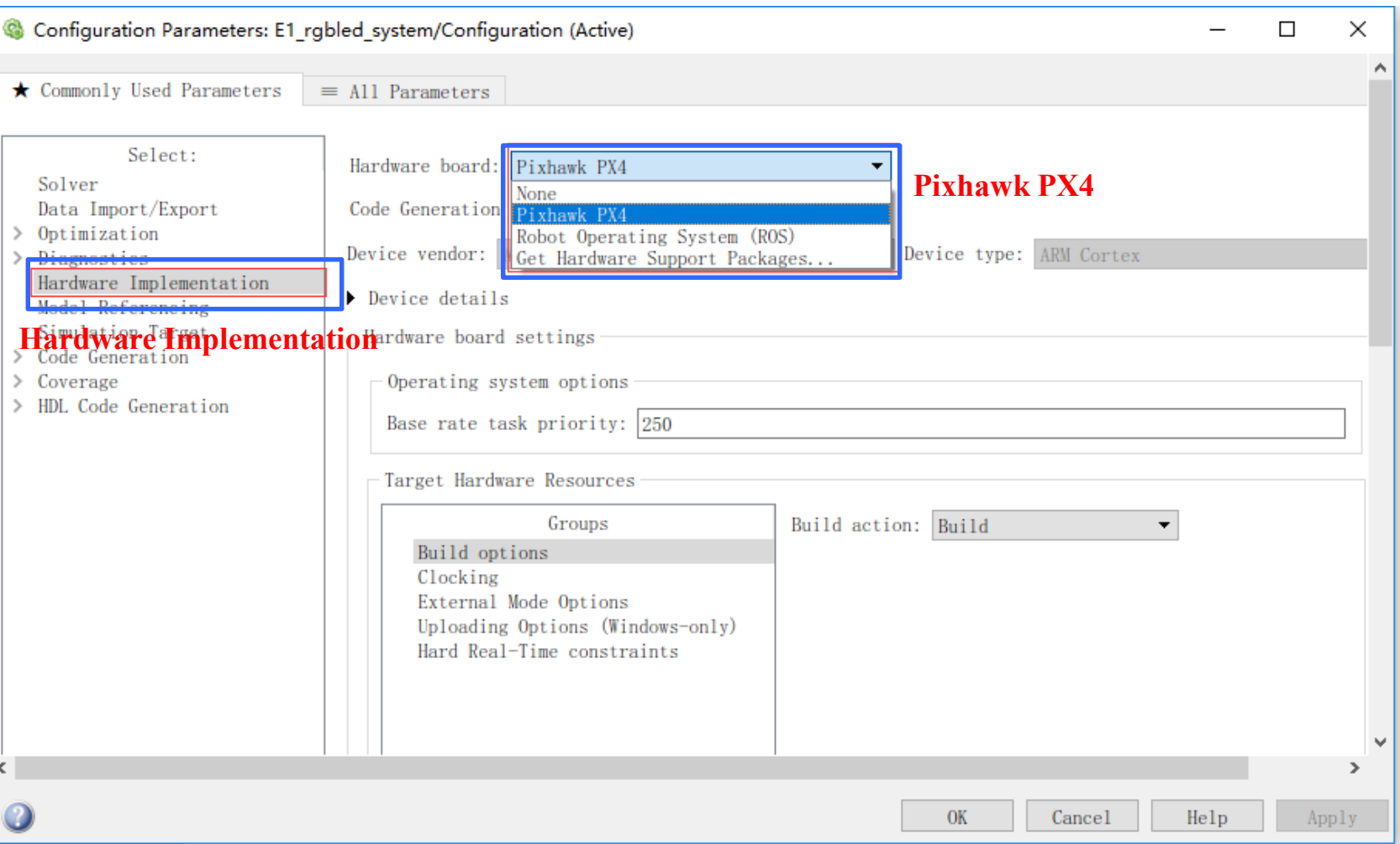

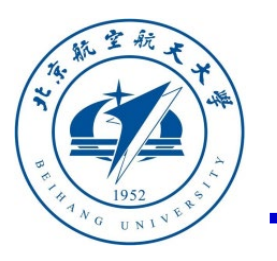

#### □ 控制器代码生成与固件下载

(**3**)编译模型。点击图中操作,点击"编译" 按钮即可开始**Simulink**中设计模块与**PX4**固件 的编译;再点击"诊断"按钮,可以观察到编译的详细过程。

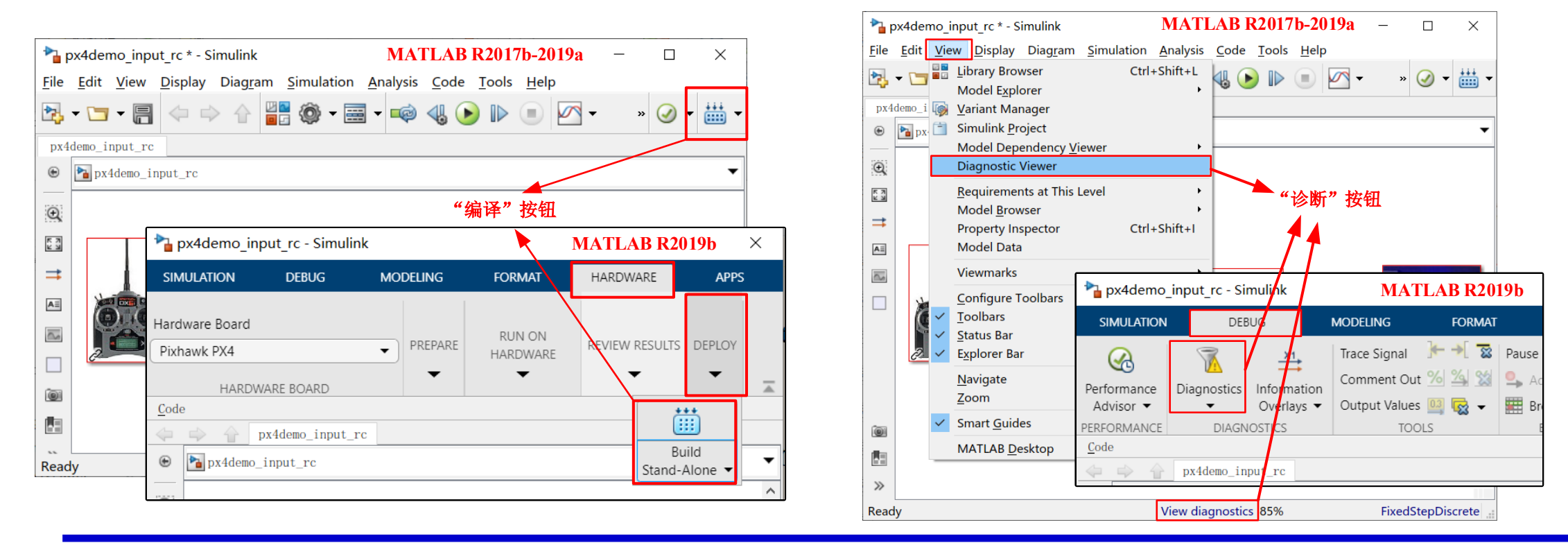

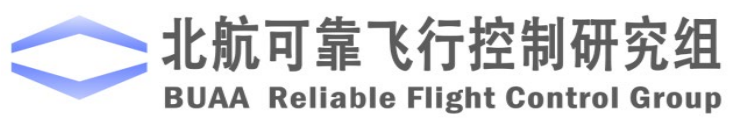

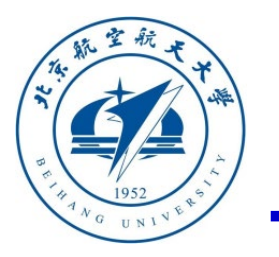

#### □ 控制器代码生成与固件下载

#### (**3**)编译过程如下图,当代码生成完毕时,会弹出右下侧窗口,可以查看报告。

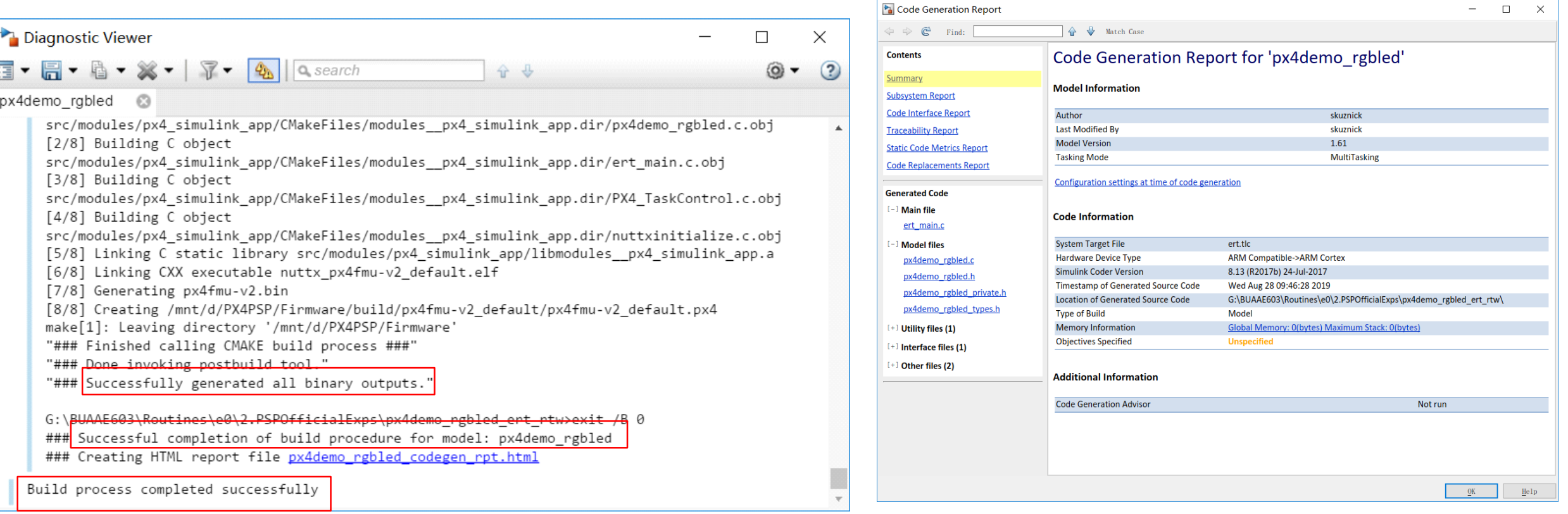

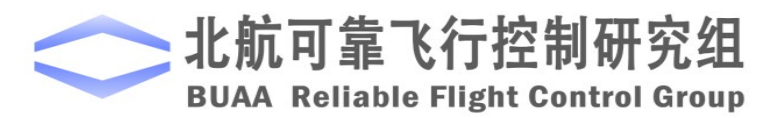

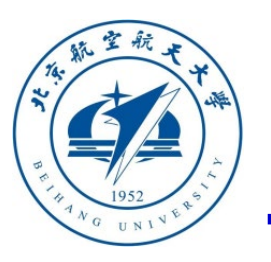

# □ 控制器代码生成与固件下载

- (**4**)下载固件。利用**PSP**工具箱提供的固件一键下载功 能,具体步骤如下:
- 用**USB**线连接计算机和**Pixhawk**的**MicroUSB**口
- 对于MATLAB 2017b~2019a, 在Simulink的Code下拉 菜单中点击"**PX4 PSP: Upload code to Px4FMU"**选项 ;对于**MATLAB 2019b**及更高版本,在**MATLAB**主界 面的"命令行窗口"输入"**PX4Upload"**命令来开始 固件下载。

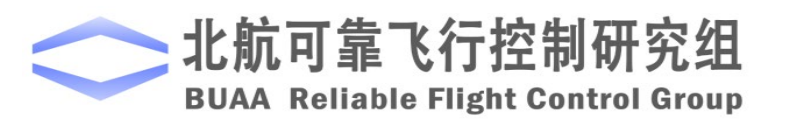

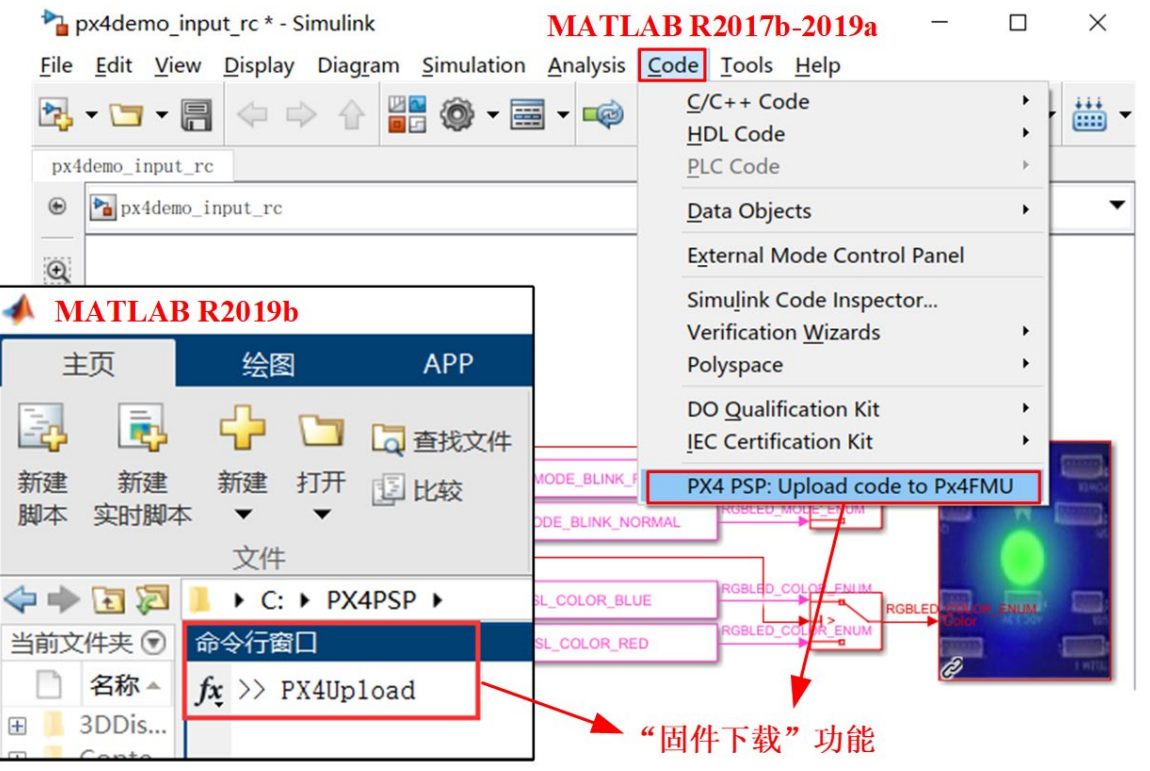

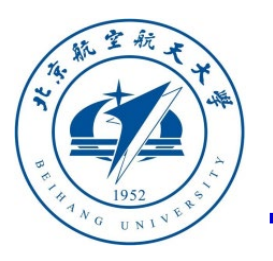

### 控制器代码生成与固件下载

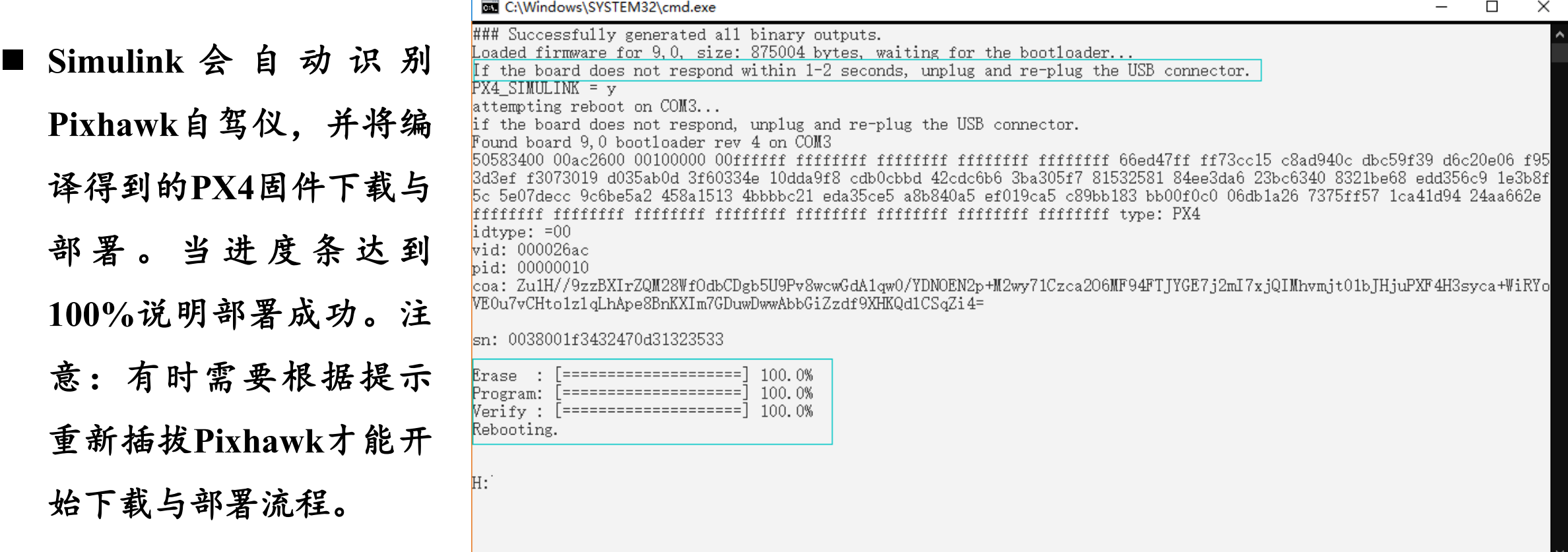

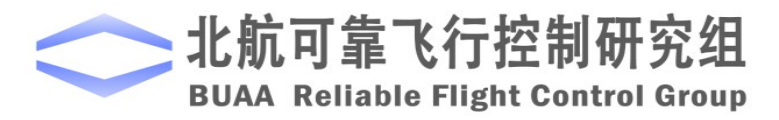

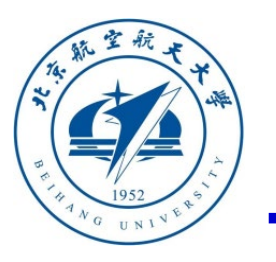

实验效果

默认状态下,即不操作遥控器时,**LED**灯是蓝色慢闪状态。

- 当遥控器的左手油门摇杆置于右上方位置 (CH3>1500且 **CH4>1500**)时,**Pixhawk**自驾仪的**LED**灯光为蓝色快闪;
- 当遥控器的油门摇杆置于左上方位置 (CH3>1500且 **CH4<1500**)时,**Pixhawk**自驾仪的**LED**灯光为红色快闪;
- 当遥控器的油门摇杆置于左下方位置 (CH3<1500且 **CH4<1500**)时,**Pixhawk**自驾仪的**LED**灯光为红色慢闪;
- 当遥控器的油门摇杆置于右下方位置(**CH3<1500**且 **CH4>1500**)时,**Pixhawk**自驾仪的**LED**灯光为蓝色慢闪。

特别注意:**Cube/Pixhawk 2** 可能需要外接**I2C**接口的**LED**模块才能观察 **LED**灯效果,**Pixhawk 4 (fmu-v5)**需要外接**GPS**模块才能观察**LED**灯

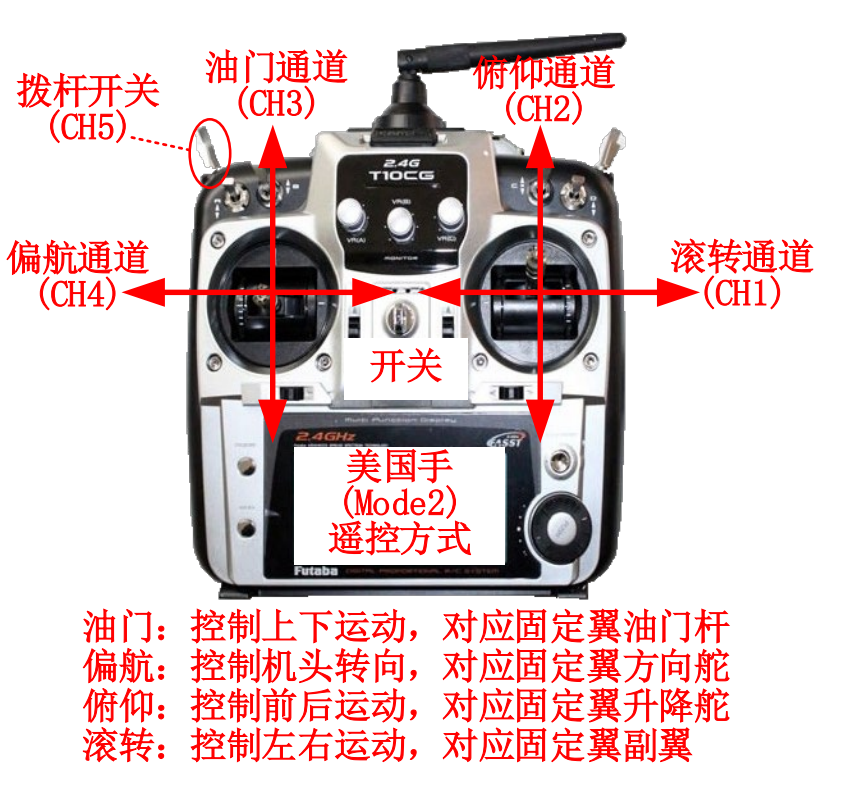

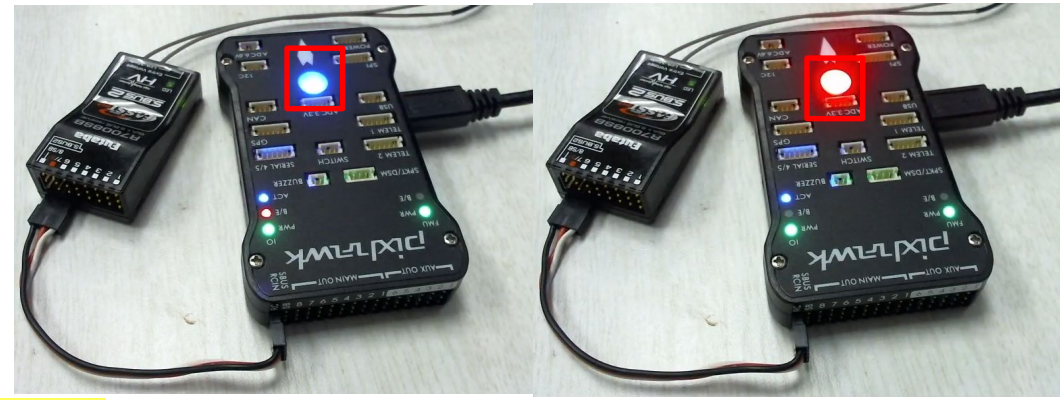

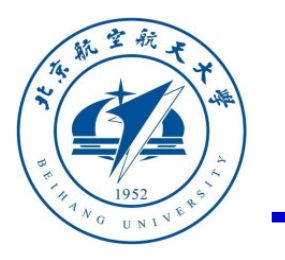

#### 算法设计与仿真阶段

(**1**)步骤一:控制器设计

本章节以一个设计好的姿态控制系统为例,介 绍整个实验的基本操作流程。例程见

**"e0\3.DesignExps\Exp1\_AttitudeController.slx"**

新建一个**Simulink**文件,在其中设计多旋翼的姿态控制器。设计要求:

- 输入数据: 1) 遥控器Ch1~Ch5通道信号, 数据范围大约为1100-1900, 在处理遥控器数据时需要校准或 考虑死区;**2**)角速度反馈量**AngRateB**,三个分量用**p,q,r**表示(单位:**rad/s**),分别代表滚转角速度( 沿机体**x**轴转动)、俯仰角速度(沿机体**y**轴转动)和偏航角速度(沿机体**z**轴转动);**3**)多旋翼欧拉角 (单位为**rad**)。这里主要考虑滚转角和俯仰角,暂不考虑偏航控制。
- 输出数据: 1) 四个电机的PWM控制信号, 数据范围1000~2000; 2) 是否解锁标识符, 数据类型bool型
- 实现效果:**CH3**油门通道控制飞机升降;向前推俯仰摇杆(即**CH2<1500**)控制多旋翼向前飞;向左推滚 转摇杆(即**CH1<1500**)控制多旋翼向左飞;向下拉拨杆开关(即**CH5>1500**)解锁控制器。

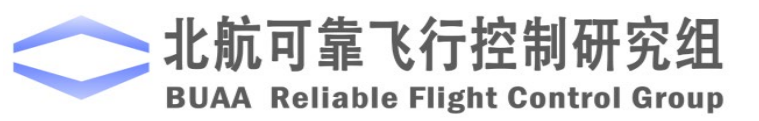

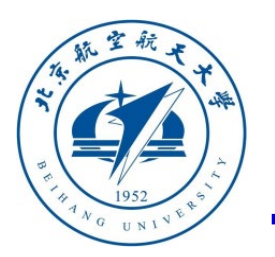

#### 算法设计与仿真阶段

(**1**)步骤一:控制器设计

这里我们给出一个设计好的例子,见文件 "**e0\3.DesignExps\Exp1\_AttitudeController. slx"**,打开该文件后的**Simulink**框图见右图 。请仔细阅读其中的子模块的实现方法,并 进行功能的完善,可以将偏航通道的控制加 入。

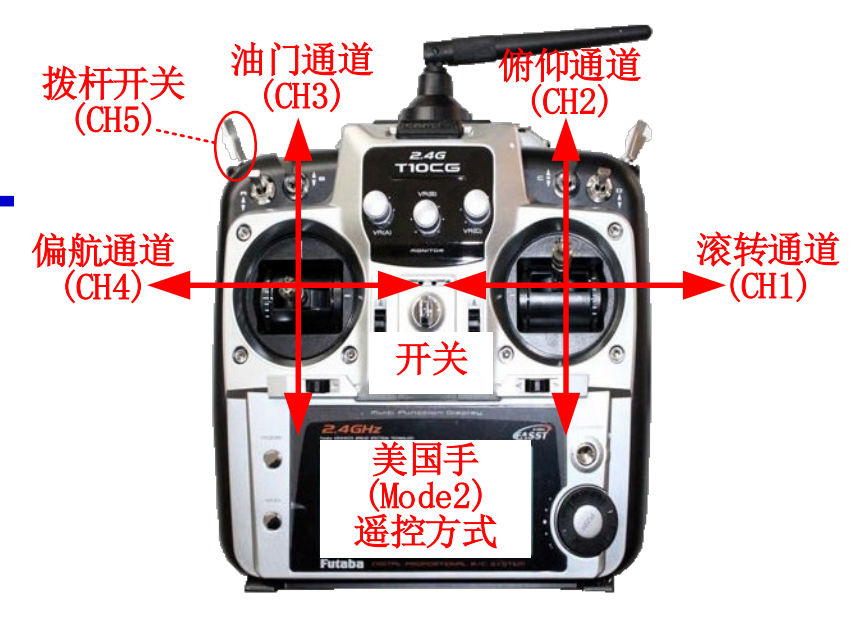

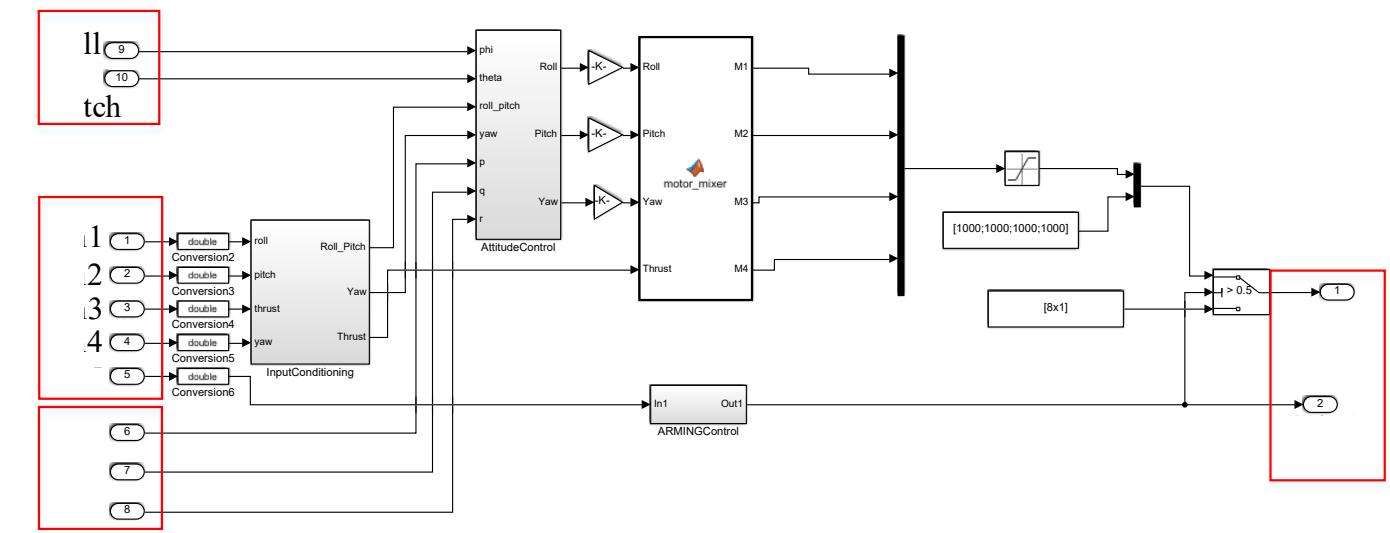

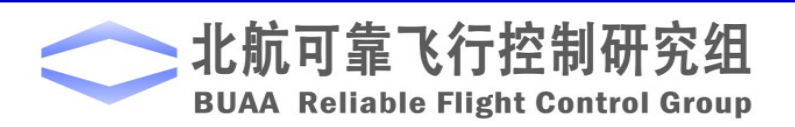

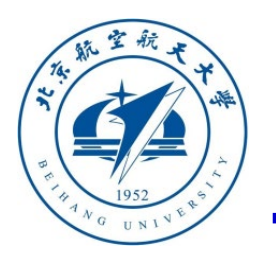

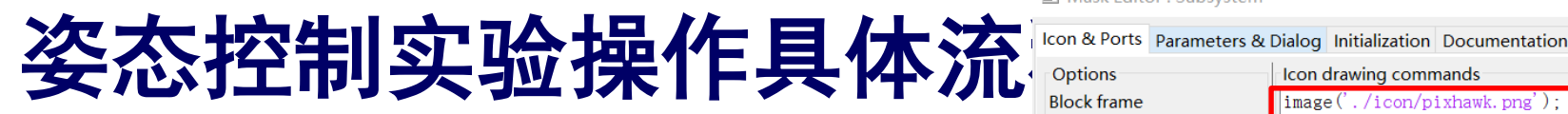

北航可靠

#### 算法设计与仿真阶段

(**2**)步骤二:生成控制器子模块

将上文的控制器用鼠标全部选中(或者按下键盘 **CTRL+A**),右键鼠标,点击"**Create Subsystem For Selection"**即可将控制器封装为一个子模块。右键 该子模块,点击"**Mask"-"Create Mask"**在"**Icon drawing commands"**输入框(见右上图)中输入 "**image('./icon/Pixhawk.png');"**,再点击"**OK"**,并 调整接口位置就可以得到如右下所示的子模块。

Mask Editor: Subsystem Icon drawing commands |image('./icon/pixhawk.png') **Visible** Icon transparency **image('./icon/Pixhawk.png');**Opaque Icon units Autoscale Icon rotation Fixed **Port rotation** Default

Help

Apply

Cancel

 $pi$ karak

Preview

Unmask

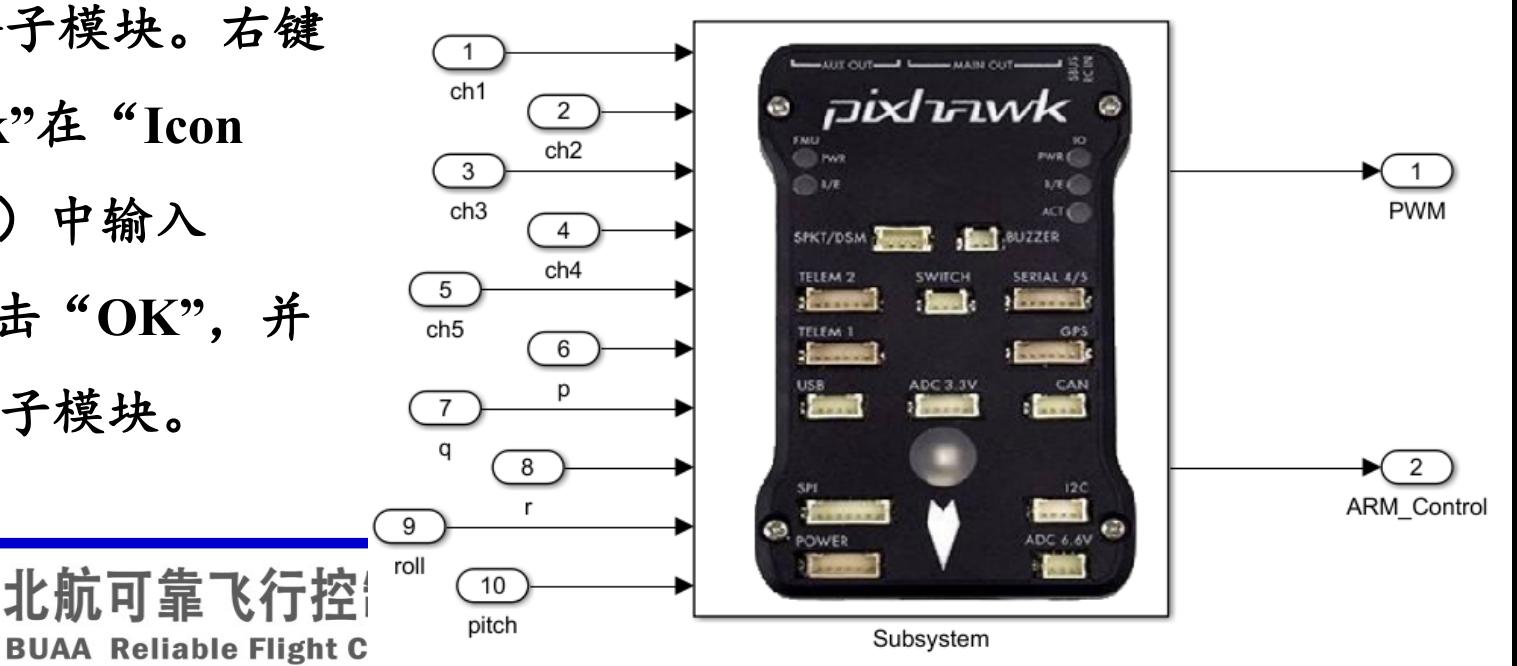

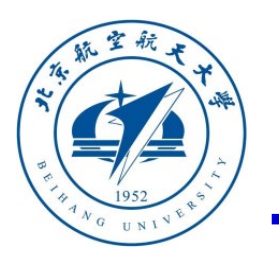

## 算法设计与仿真阶段

(**3**)步骤三:控制器与模型整合 打开前文给的**Simulink**多旋翼仿真程序 **"e0\1.SoftwareSimExps\CopterSim3DE nvironment.slx"**(如右图所示),删掉 其中的原有的控制器子模块(注意备份 ),然后将步骤二中得到的新控制器子 模块复制进来进行替换。

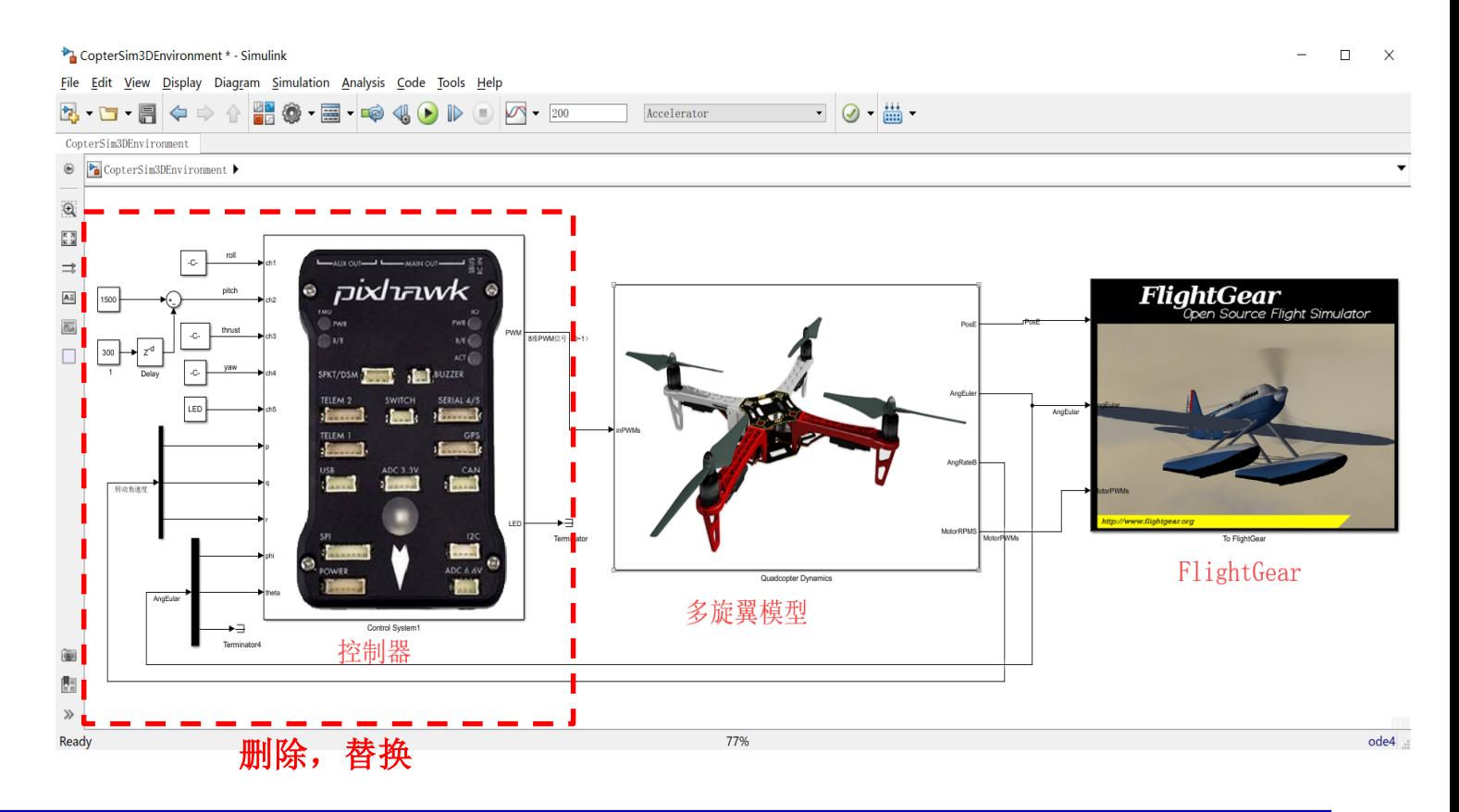

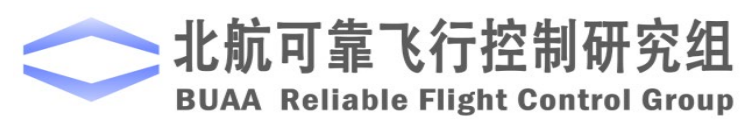

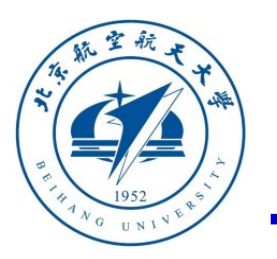

#### 算法设计与仿真阶段

(**4**)步骤四:连线与输入输出配置 将控制器与多旋翼模型进行重新连线。由 于此时遥控器信号无法获取,可以用常值 来代替,或者用函数模拟相应的遥控器动 作。这里我们也给出一个例子,已经连接 好了控制器和虚拟遥控器信号,见文件 **"e0\3.DesignExps\Exp2\_ControlSystemDe mo.slx"**,文件内部见右图。

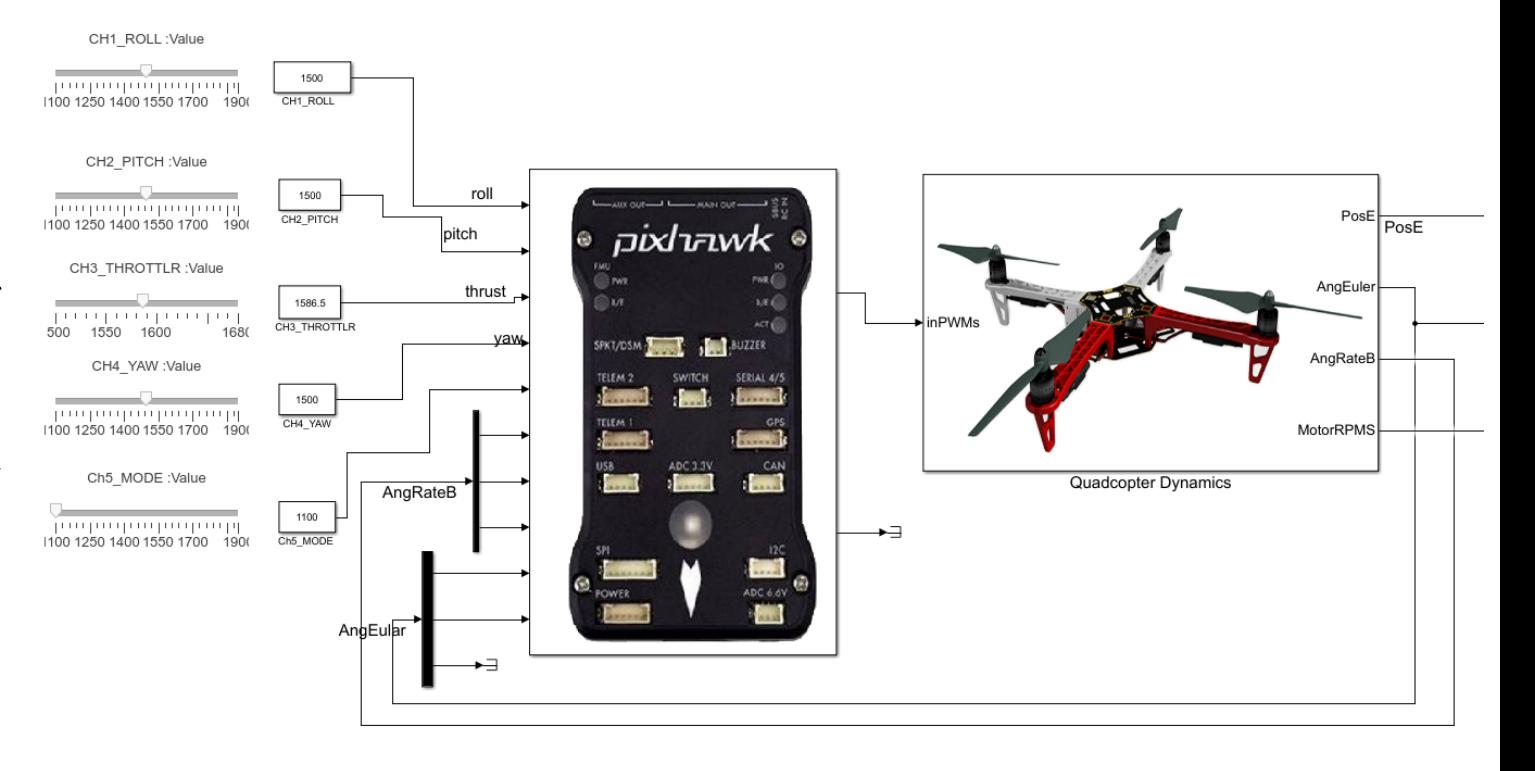

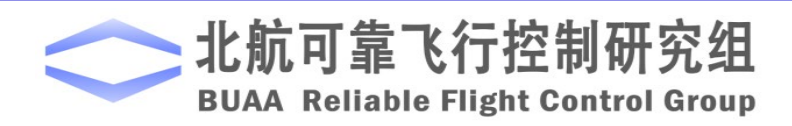

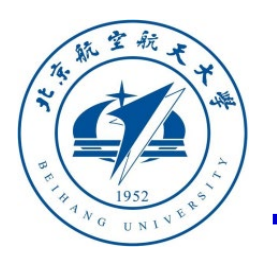

### 算法设计与仿真阶段

(**5**)步骤五:开始联合仿真

如果**FlightGear**没有处于打开状态, 双击文件"**FlightGear-Start"**打开 **FlightGear**,然后点击**Simulink**工具栏" 开始仿真"按钮(见右上图)开始仿真。 此时可以在**FlightGear**中(见右图)观察 到,多旋翼爬升一段时间后,可以滑动 **Simulink**中的滑块来模拟用遥控器控制四 旋翼的基本操作。

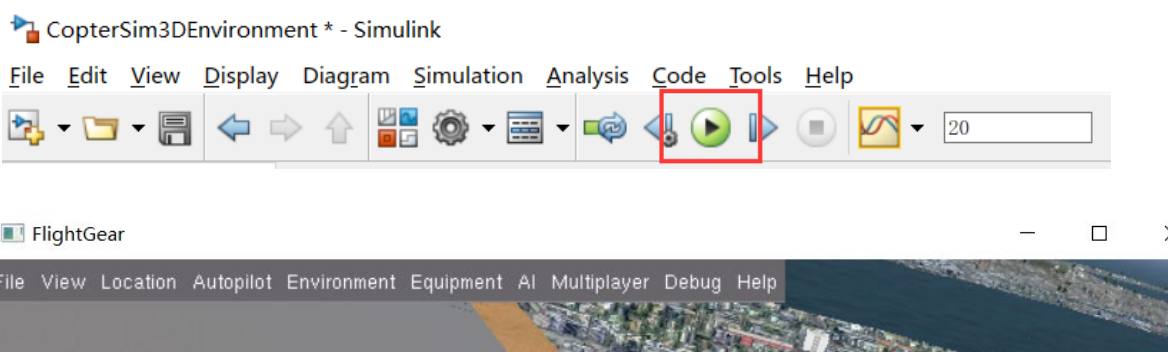

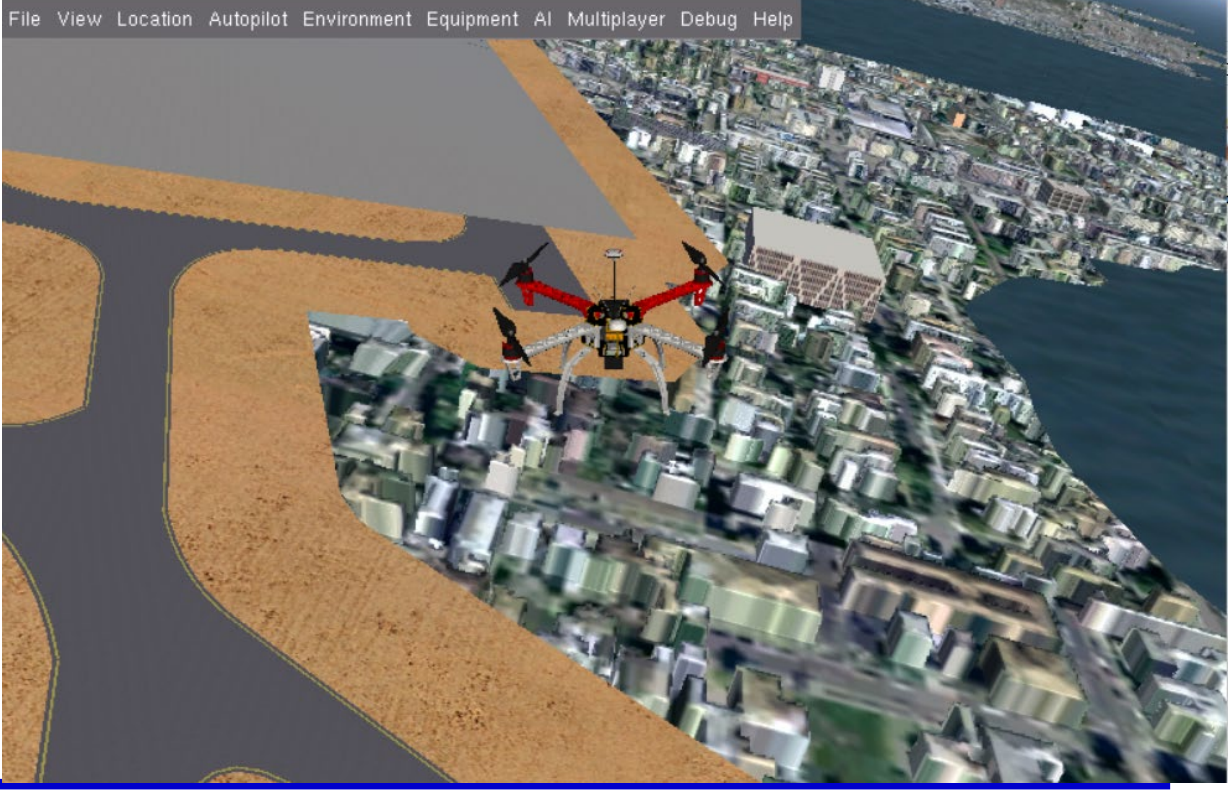

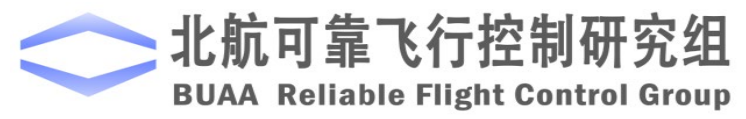

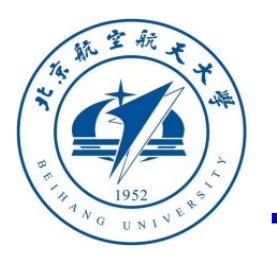

#### 代码生成与配置阶段

(**6**)步骤六:代码生成环境配置 上述**Simulink**中的软件在环仿真完成后,将 其中的控制器模块单独复制出来,粘贴到文 件**"e0\3.DesignExps\Exp3\_BlankTemp.slx"** 中(这个文件已经配置好了代码生成所需的 所有设置,也可以新建一个空白**Simulink**文 件并按前文流程对**PSP**工具箱进行配置)。

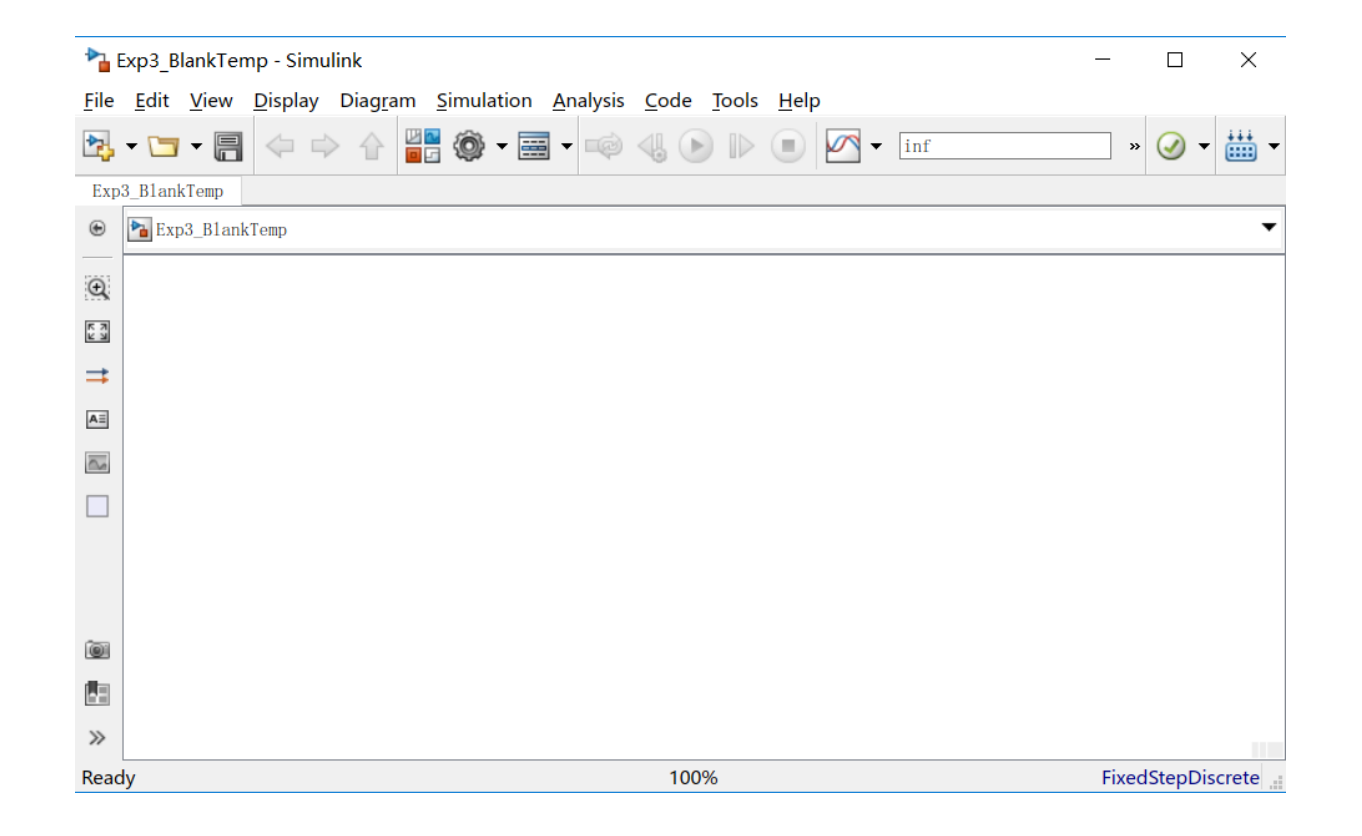

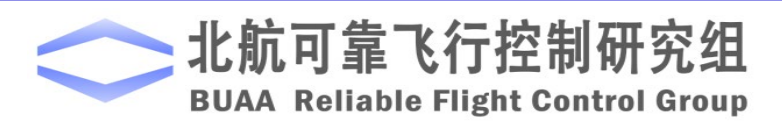

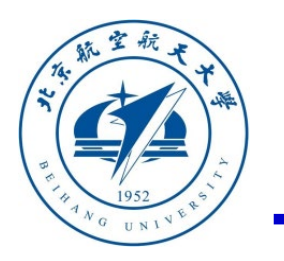

#### 代码生成与配置阶段

(**7**)步骤七:控制器与**PSP**模块连线

从**Simulink PSP**工具箱中提取相应的输入输出接口,与 步骤六中的控制器进行连线,连线后结果可以参考文件 **"e0\3.DesignExps\Exp4\_AttitudeSystemCodeGen\_old.sl x"**,内部细节见右图。这里需要注意,由于后面要进行 硬件在环仿真而不是实际飞行,**PWM**的输出接口需要 通过**uORB**消息给**Pixhawk**发送**actuator\_outputs**消息来 实现,而不是直接用**PSP**工具箱的**PWM**输出模块。

上面的例子直接读取了遥控器原始数据,而右下图的 "**Exp4\_AttitudeSystemCodeGen.slx**"例子采用了读取 "**mannual\_control\_setpoint**"的**uORB**消息来获取校准 并归一化后的遥控器数据(俯仰滚转偏航:**-1~1**,油门 :**0~1**)而不是直接读取遥控器**PWM**信号,这种方式更 方便可靠且可以兼容任意遥控器而不需要担心校准问题

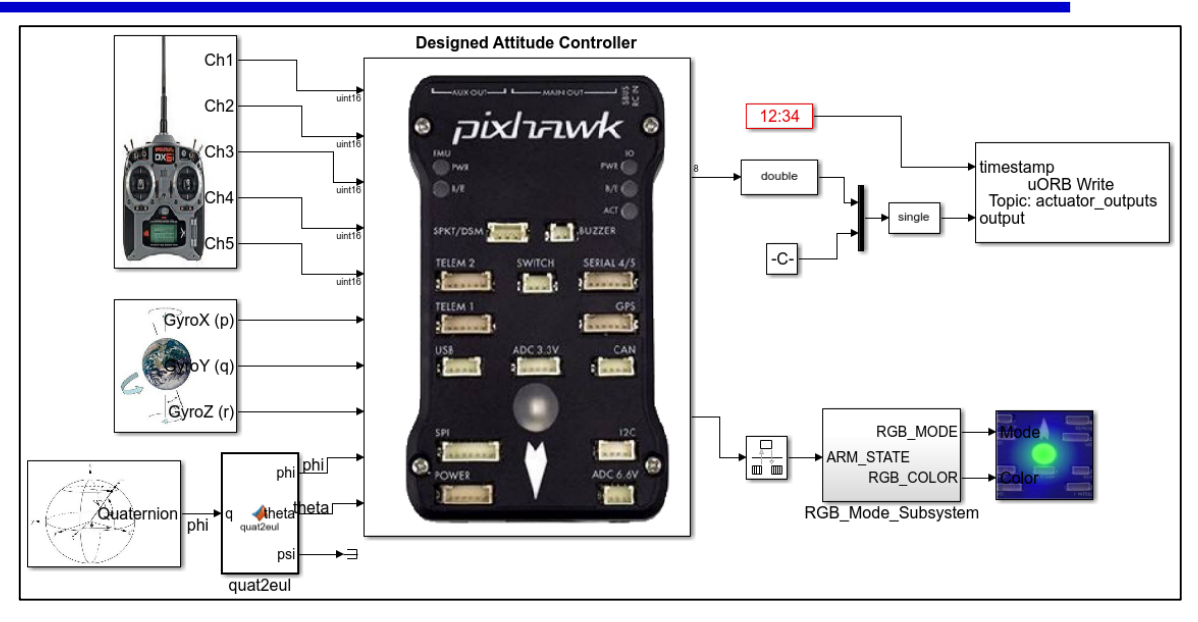

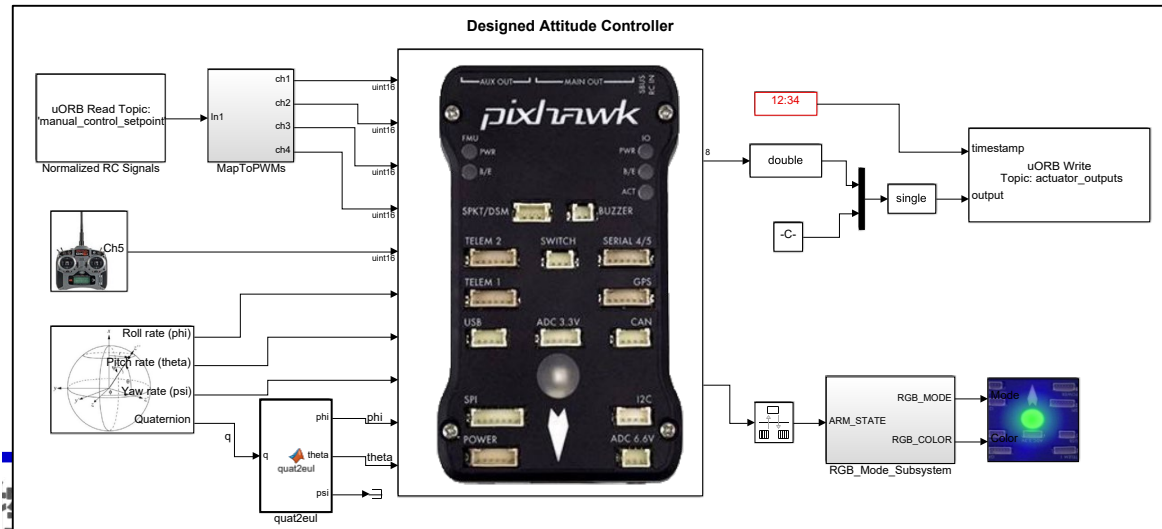

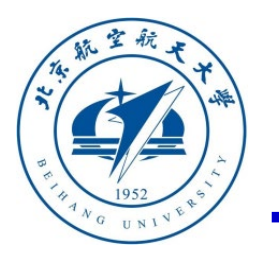

可靠

BUAA Reliable Flight Contro

#### 代码生成与配置阶段

(**8**)步骤八:编译并生产固件

点击**Simulink**工具栏"编译"按钮,就可以自动编译 生成代码,并生成自驾仪固件。得到右上所示结果说 明编译成功。

(**9**)步骤九:代码下载**Pixhawk**自驾仪

用**USB**线连接计算机和**Pixhawk**自驾仪,然后使用

"**Upload Code**"功能将固件下载到**Pixhawk**中。得到 右下图说明下载成功。

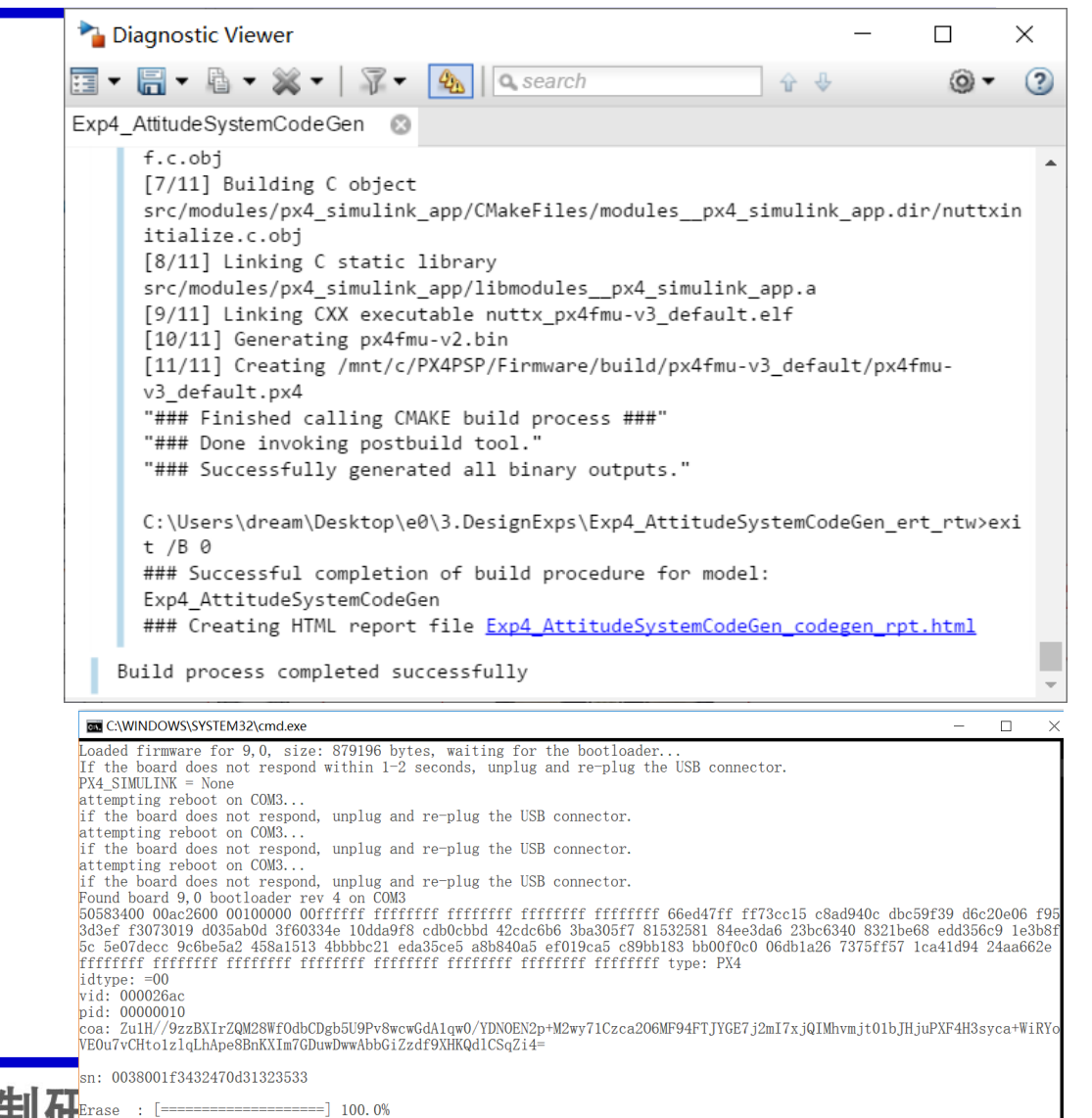

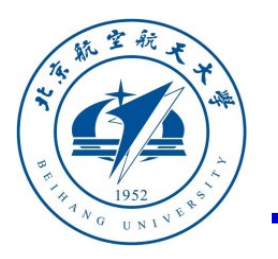

### 硬件在环仿真阶段

(**10**)步骤十:硬件系统连接

按照右图所示用三色杜邦线连接接收机与**Pixhawk** ,然后**Pixhawk**与电脑通过**USB**数据线连接,此时 可以看到**Pixhawk**上的蓝灯亮起并呼吸闪烁,接收 机上的灯光为蓝白色常亮。此时打开遥控器开关( 油门杆拉到最低位置),可以观察到**Pixhawk**上的 LED灯快速闪烁一下,说明接收到遥控器数据。如 果**Pixhawk**的**LED**灯没有任何改变,说明遥控器与 接收机的连接存在问题,需要检查确认。

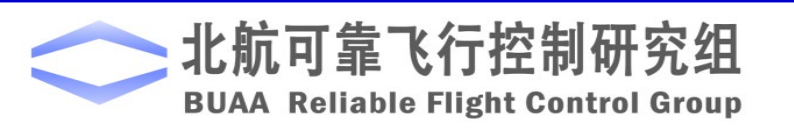

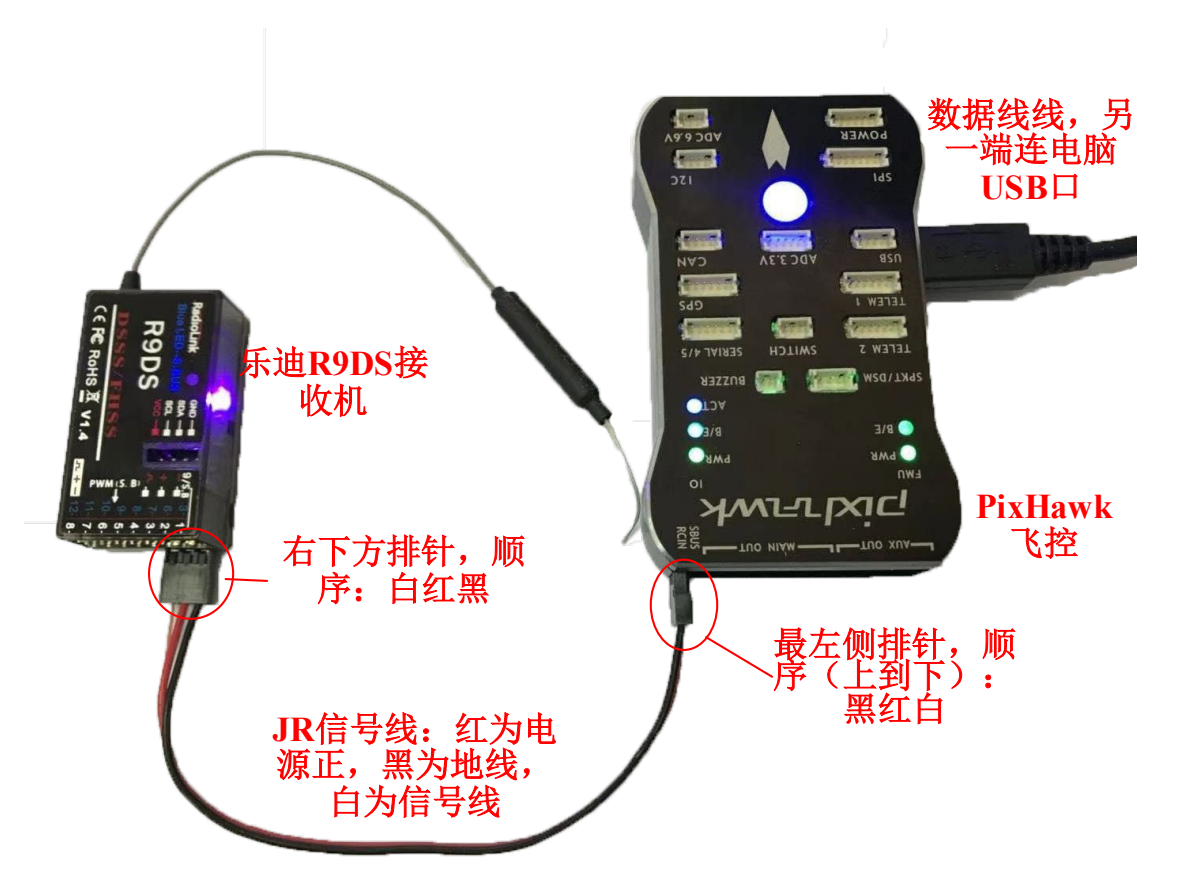

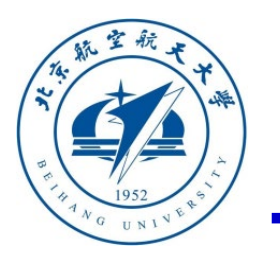

## □ 硬件在环仿真阶段

(**11**)步骤十一:模型仿真器软件配置

打开**QGC**地面站,连接上**Pixhawk**自驾仪,

**1**)进入"**Airframe**" 标签,确保模型处于**"HIL Quadcopter X"**机架模式

**2**)进入"**Flight Modes**"标签页,确认模式切换开 关不是**CH5**,避免**PX4**模式切换开关对**CH5**通道占 用,影响灯光等效果

#### Q QGroundControl v3.4.4 File Widgets  $\boxed{B}$   $\blacksquare$   $\clubsuit$   $\blacksquare$   $\blacksquare$   $\blacks$ -90  $59$  $\mathcal{A}$ Vehicle Setup Flight Modes Setup Flight Modes Setup is used to configure the transmitter switches associated with Flig Summary Flight Mode Settings Switch Settings **Example 1** Firmware Mode channel: Channel  $6 -$ Acro switch channel Unassigned - Arm swit  $\bullet$  Airframe Landing gear switch channel Unassigned - Kill swi Flight Mode 1 Stabilized -Loiter switch channel Unassigned • Offboard **O** Radio Flight Mode 2 Unassigned Position Control switch channel Unassigned Rattitud **OD** Flight Modes Flight Mode 3 Unassigned Return switch channel Unassigned Stabiliz  $\boxed{\sim}$  Power Flight Mode 4 Altitude Channel Monitor Safety Flight Mode 5 Unassigned  $9.9$  Tuning Flight Mode 6 Position **C** Camera Use Multi Channel Mode Selection **Remain Parameters**

**3**)关闭**QGC**地面站

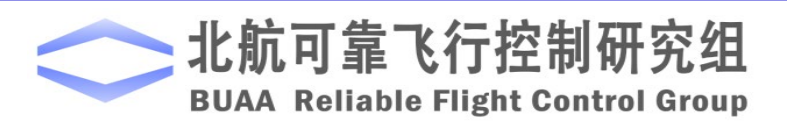

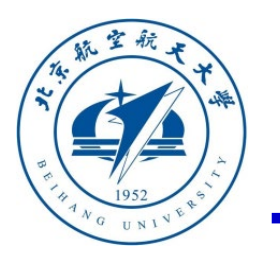

#### □ 硬件在环仿真阶段

(**11**)步骤十一:模型仿真器软件配置 双击桌面的**CopterSim**快捷方式即可以打开多旋翼 模拟器软件。不用配置任何参数,直接在"飞控选 择"下拉框中选择上一步查到的串口号(例如"**\*\* FMU COM3"**),再点击"开始仿真"按钮(保证 **QGC**地面站关闭)就可以进入硬件在环仿真模式。 此时可以看到如右图所示的界面左下角收到自驾仪 返回的相关消息,以及**Pixhawk**飞控上的灯光从蓝 色变为绿色闪烁(如果自己编写的程序有控制灯光 的作用,那么灯光会按程序设置的来闪动)。

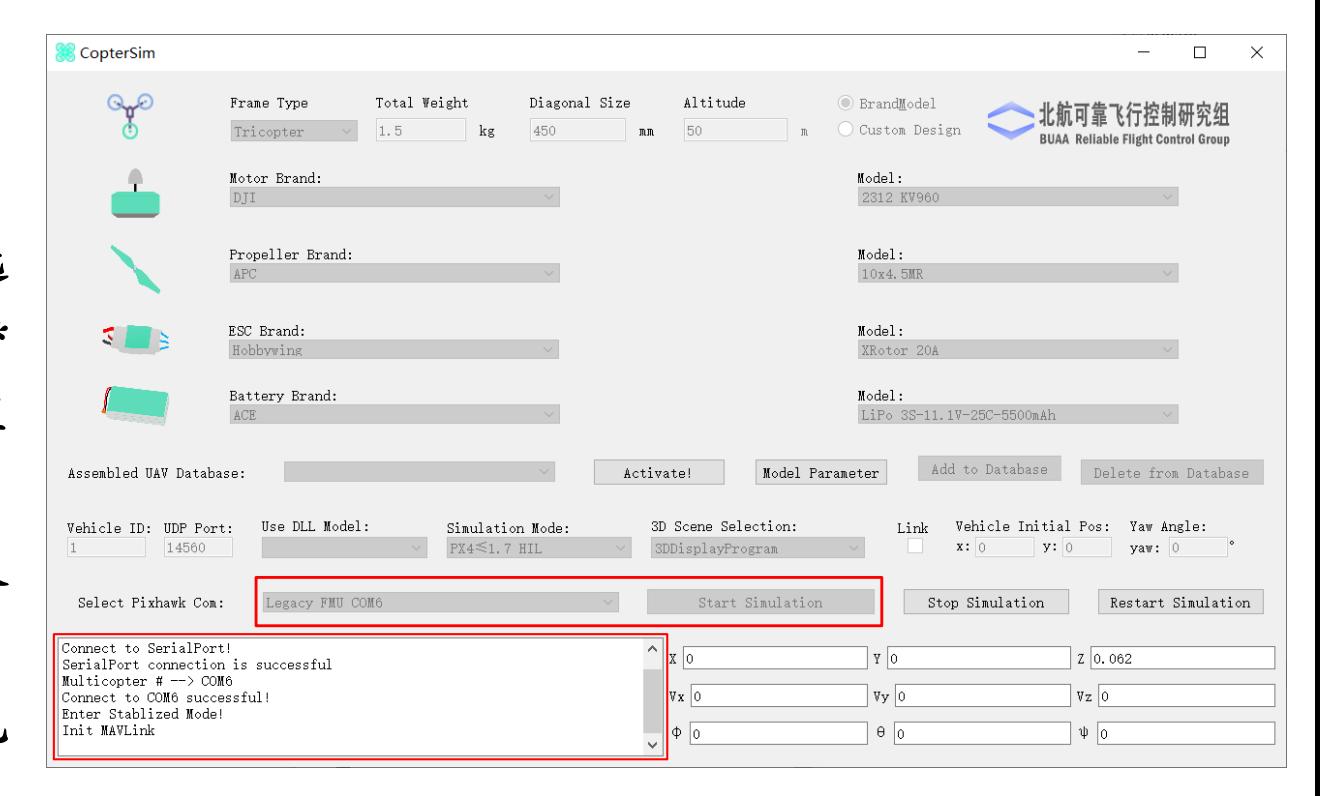

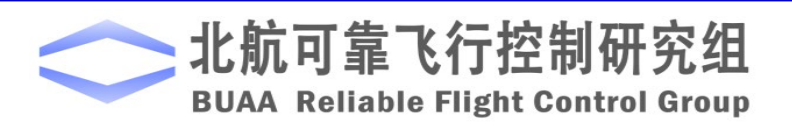

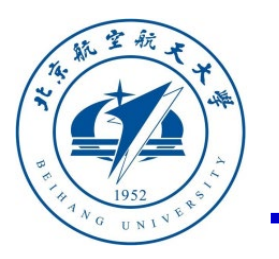

#### 硬件在环仿真阶段

(**12**)步骤十二:多旋翼三维飞行显示程序配置 双击桌面的**3DDisplay**快捷方式即可打开**3DDisplay** 三维显示软件。这个软件不需要任何配置,它会被 动地接收模型仿真软件发送的飞机的飞行姿态与轨 迹信息并实时显示。

控制遥控器解锁多旋翼(油门杆右下三秒解锁 **Pixhawk**自驾仪,将**CH5**拨杆开关拨到最下解锁控 制器),便可操纵遥控器使多旋翼完成相应动作。 如右图在**3**多旋翼三维飞行显示程序界面左侧观察多 旋翼位置和姿态变化,界面右上角观察实时飞行数 据,界面右下角观察多旋翼运动轨迹。

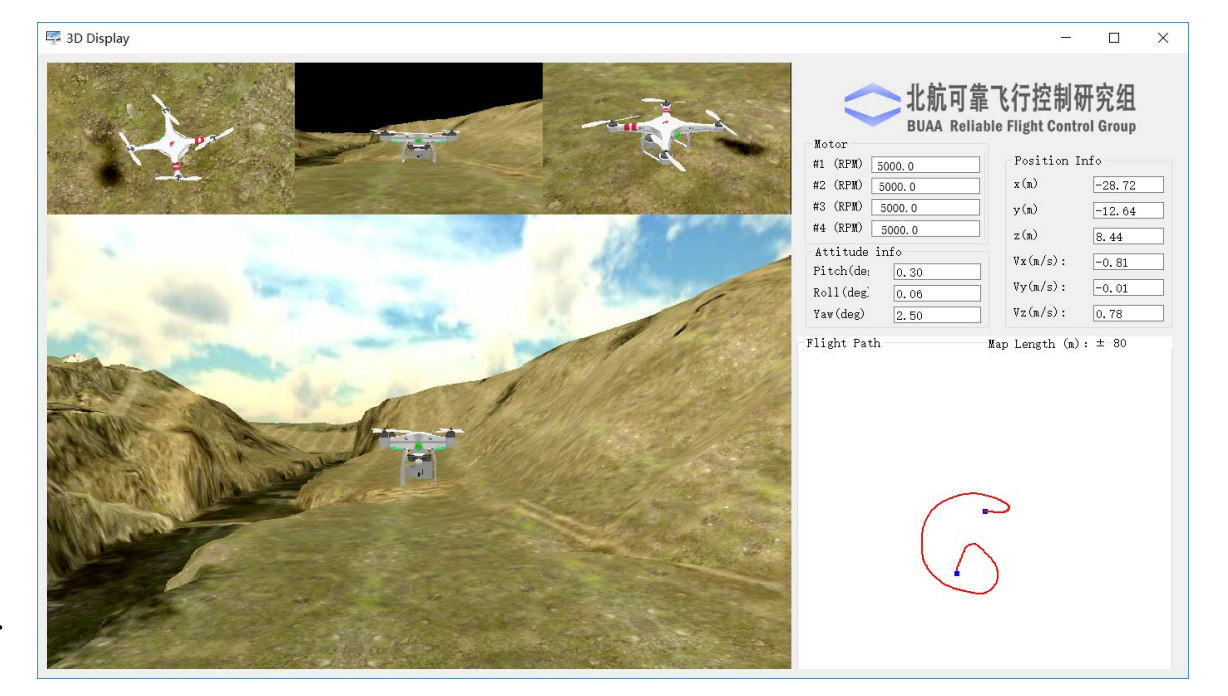

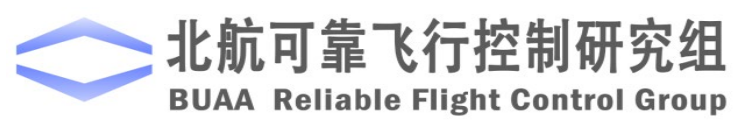

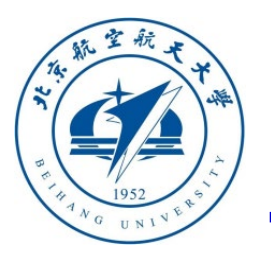

#### □ 实际飞行实验阶段与结果对比

(**13**)步骤十三:安装**Pixhawk**到多旋翼机架上

实际飞行试验所采用的多旋翼为**F450**四旋翼,见下图;多旋 翼的参数经过精确测量与系统辨识,保证实际模型与**Simulink** 仿真模型是一致的。在实际飞行时需要在**QGC**中将**Pixhawk** 的机架类型从"**HIL Quadcopter X"**修改为"**DJI Flame Wheel F450"**,并完成传感器校准。

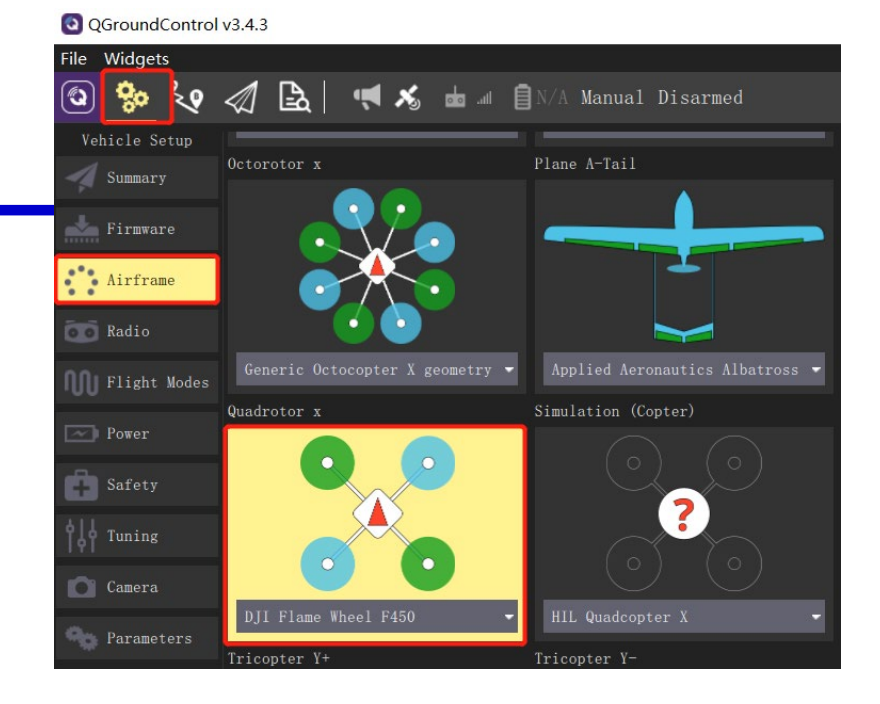

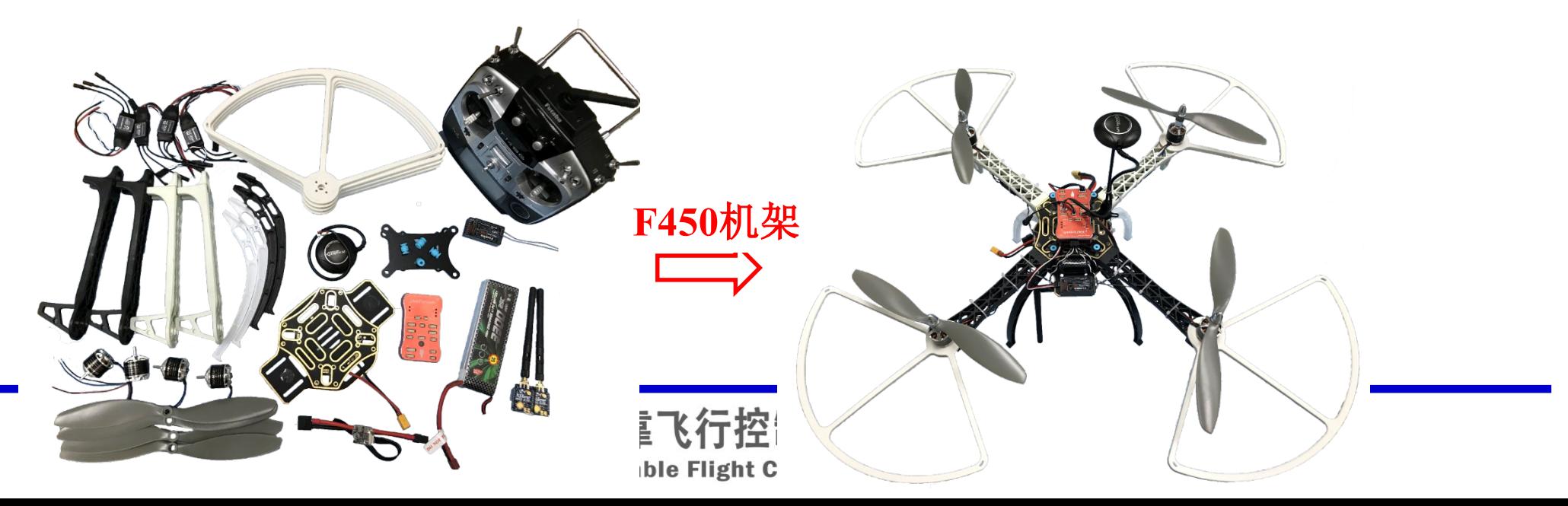

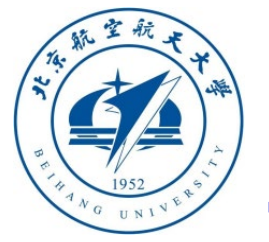

# 口实际飞行实验阶段与结果对

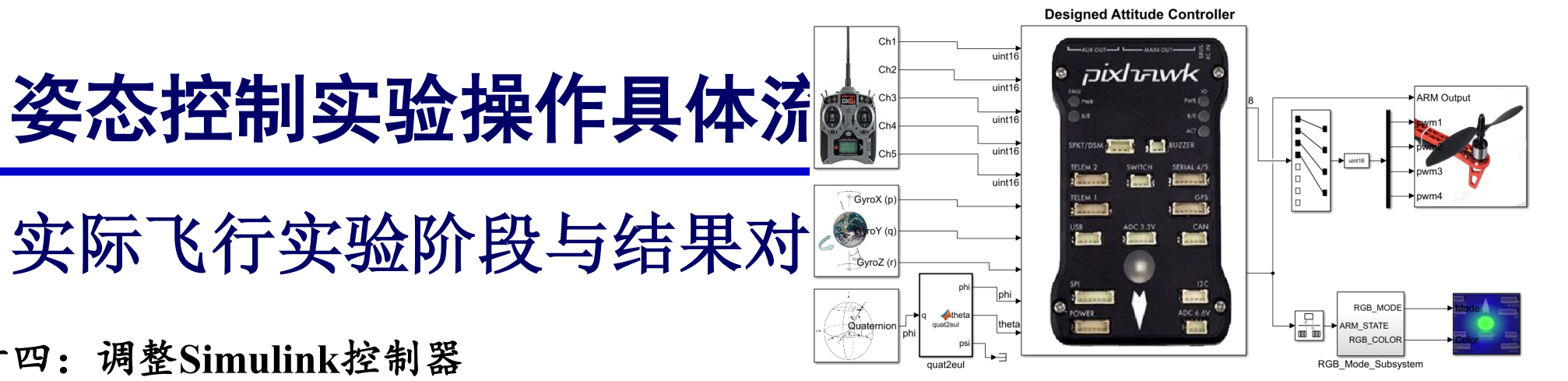

(**14**)步骤十四:调整**Simulink**控制器

打开**Simulink**文件,按下图所示将**uORB**的输出改成**PSP**工具箱提供的**PWM\_out**输出模块,重新 生成代码并下载到**Pixhawk**中。这里给出了一个例子,见文件"**e0\3.DesignExps\Exp5\_ AttitudeSystemCodeGenRealFlight\_old.slx**"(或使用不带**old**后缀的**slx**例程)。注意,该例子在 真机飞行时,不需要通过遥控器油门杆解锁,但是需要拨动**CH5**开关来解锁(有时需要拨动两 次)。注: 一些特殊自驾仪不支持PWM\_out模块, 可参照" all.slx"后缀例程使用 **actuator\_controls\_0**的**uORB**消息**[1]**来输出控制信号(归一化的力和力矩)到**PX4**混控器**mixer**,从 而间接实现电机的控制。

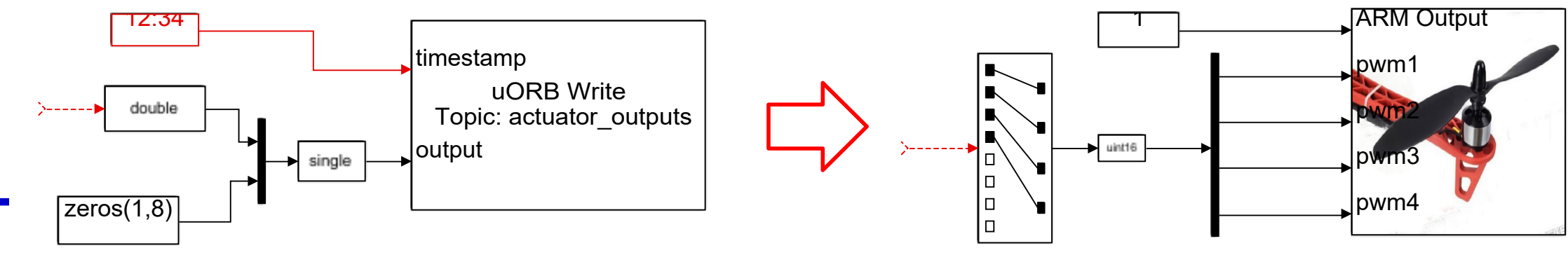

**[1]<https://dev.px4.io/master/en/concept/mixing.html#control-group-0-flight-control>**

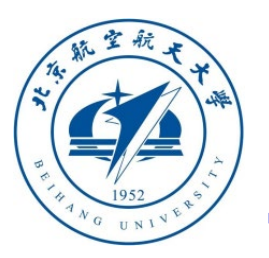

#### 实际飞行实验阶段与结果对比

(**15**)步骤十五:参数设置和测试

考虑到实际飞行的不确定性,以及自身生成的控制算法缺乏完整的失效保护 逻辑,在实际飞行时应该充分考虑安全性问题。实际飞行实验应该选在相对 空旷的区域(例如草地),同时保证天气良好,风速较低。在上述条件满足 情况下,将电池连接到**Pixhawk**自驾仪上,并按下**Pixhawk**上安全开关超过 三秒钟(部分飞机无安全开关),然后用遥控器控制多旋翼来验证控制器的 实际效果。

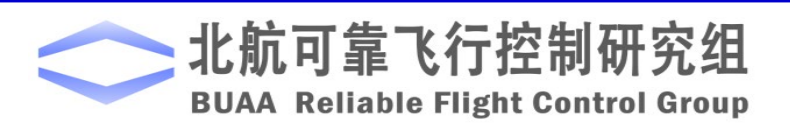

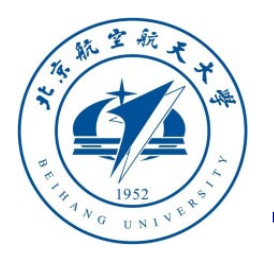

#### 实际飞行实验阶段与结果对比

(**16**)步骤十六:测试结果及分析

读取实际飞行和半物理仿真的**log**数据。右上为设置噪声水 平为**1**,可以看到半物理仿真阶跃响应与实飞阶跃响应无论 是动态过程还是噪声水平都比较接近。图右下设置噪声水 平为**0**,可以看到半物理仿真下解算的角度没有噪声,动态 过程与实飞接近。注意,由于仿真模式的机架类型"**HIL Quadcopter X"**与实际飞行所用的"**DJI Flame Wheel F450"** 并不完全一致,其控制器参数也存在区别,因此响应曲线 存在误差是正常的。同时,实际飞行时多旋翼的气动非常 复杂,而模型中用了简化的气动模型,因此在最终的角度 稳态响应曲线上存在一定的误差是可以接受的。

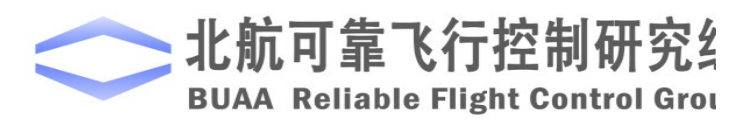

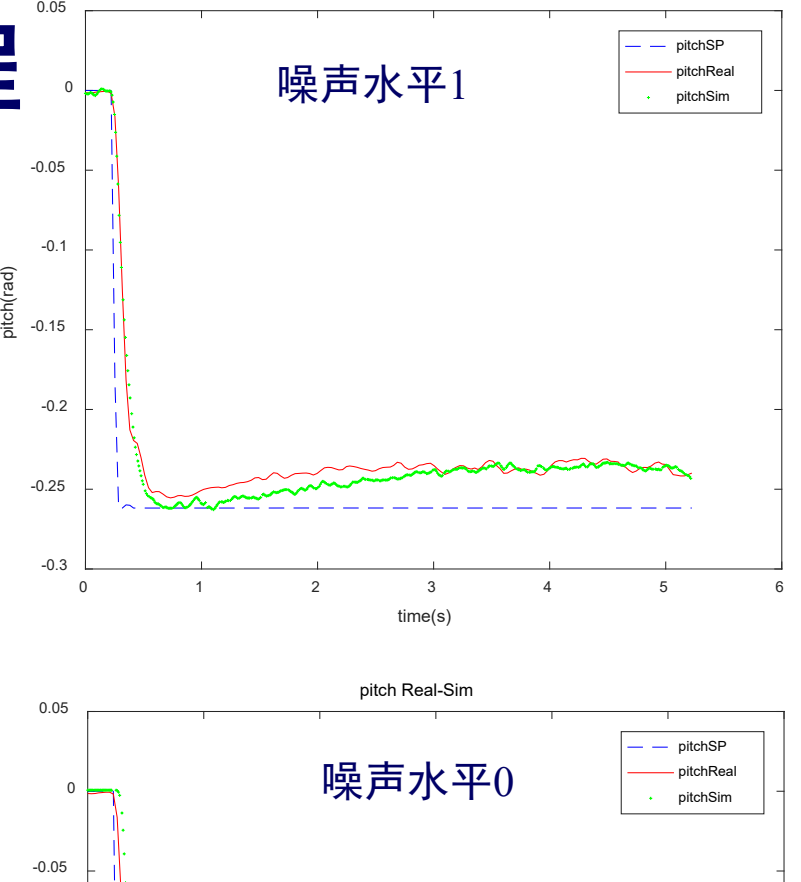

0 1 2 3 4 5 6 time(s)

-0.3

-0.25

-0.2

-0.15

itch(rad)

-0.1

pitch Real-Sim

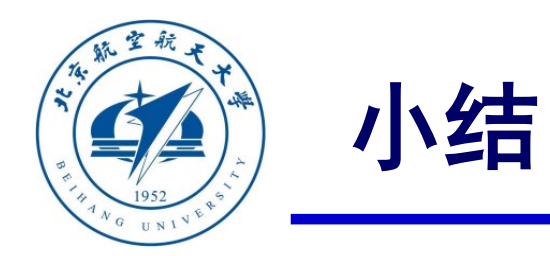

- **(1)** 本讲首先总结介绍了课程实验的基本流程,然后以**LED**灯控制器设计和姿态控制器 设计两个实验为例子,详细介绍了平台的使用方法。
- **(2) LED**灯控制实验能让读者熟悉**Simulink**自动代码生成的基本流程与具体操作方法,同 时可以确认整个平台是否运转正常
- **(3)** 姿态控制器实验展示了后续实验课程的基本流程,包括**Simulink**控制器设计与仿真、 自动代码生成导入**Pixhawk**自驾仪、硬件在环仿真、实际飞行实验
- **(4)** 如有疑问,请到 **[https://rflysim.com](https://rflysim.com/)** 查询更多信息。

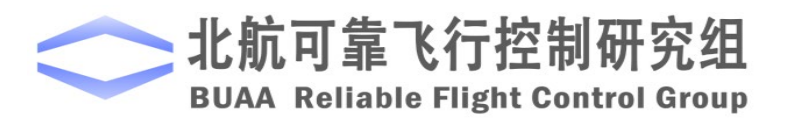

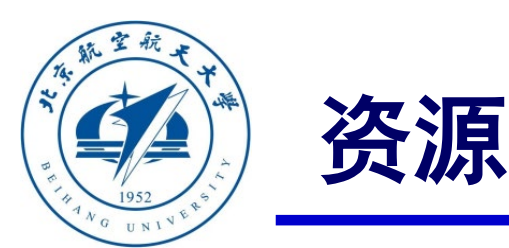

- 本课程的所有课件、视频和源码将会发布在官方网站:**<https://rflysim.com/zh>**
- 更详细的内容可以参考我们的教材:全权**,** 戴训华**,** 王帅著**.** 《多旋翼飞行器设计 与控制实践》**.** 北京**:**电子工业出版社**. 2020**
- 扫二维码关注可靠飞行控制研究组公众号 **buaarfly (**文章、资讯等**)**
- 多旋翼控制实践课程交流**QQ**群**: 951534390 (**答疑、资料分享等**)**
- 如果遇到任何问题,也可以在我们的**Github**页面查找答案或提问

**<https://github.com/RflySim/RflyExpCode/issues>**

• 针对无人机**/**无人车的视觉**/**集群**/AI**等顶层控制算法的快速开发与 验证,**RflySim**同时推出了高级版平台和课程,请访问我们的网站了解更多

**[https://rflysim.com/zh/4\\_Pro/Advanced.html](https://rflysim.com/zh/4_Pro/Advanced.html)**

• 我们的官方联系邮箱是:**[rflysim@163.com](mailto:rflysim@163.com)**

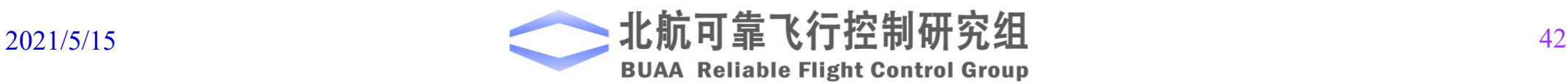

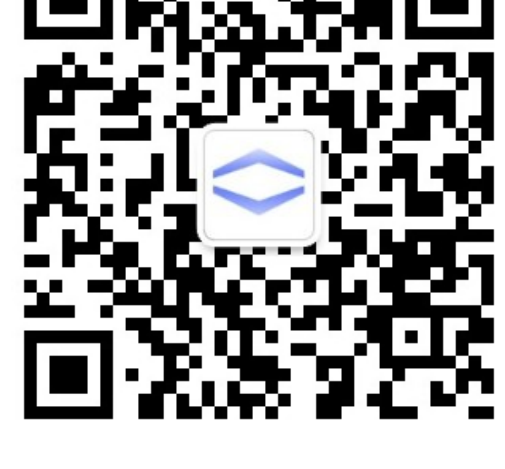

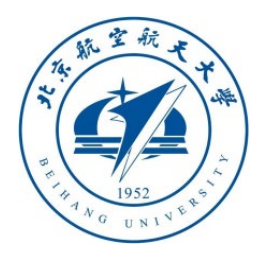

# 谢谢!

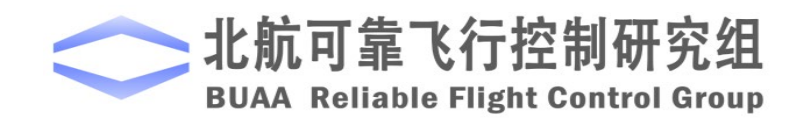